# **Operating Instructions**

**Ultrasonic sensor for continuous level measurement**

## **VEGASON 61**

Profibus PA

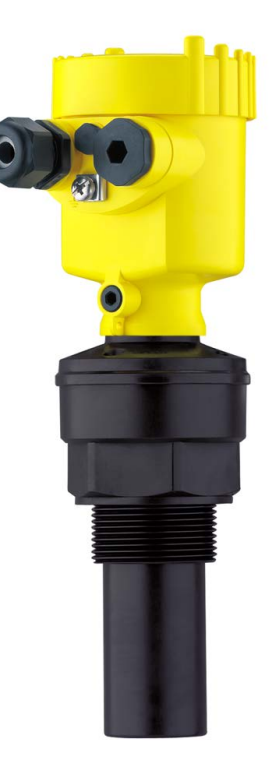

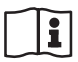

Document ID: 28784

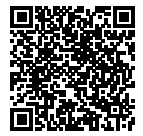

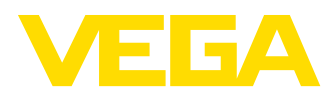

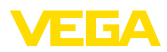

## **Contents**

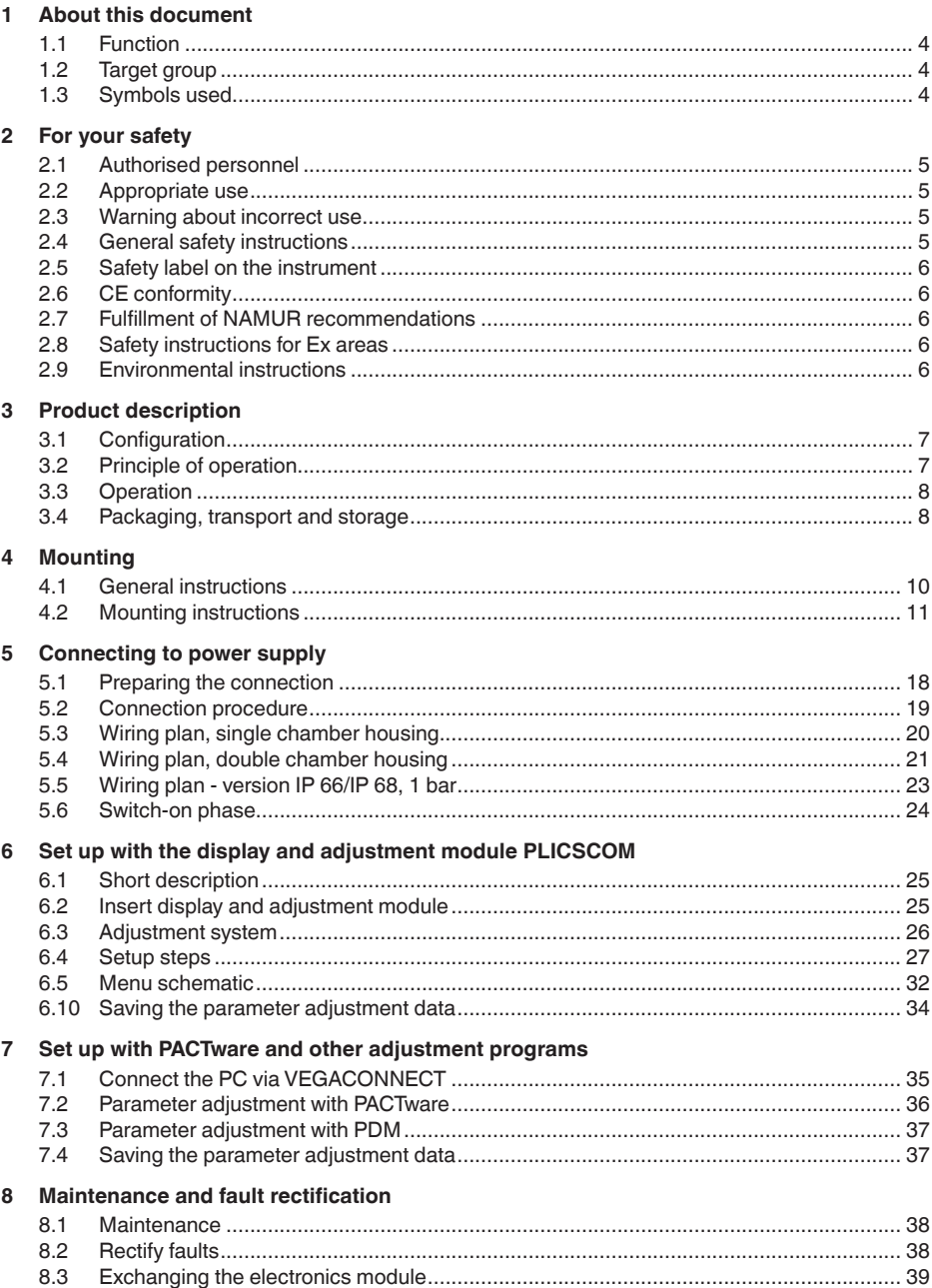

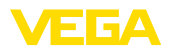

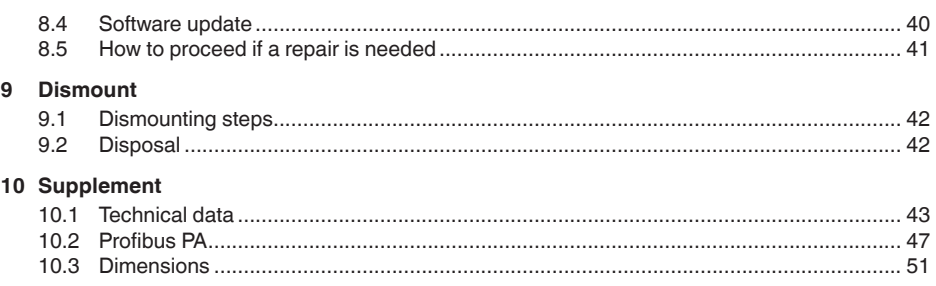

### **Supplementary documentation**

#### **Information:** T

Supplementary documents appropriate to the ordered version come with the delivery. You can find them listed in chapter "*Product description*".

**Instructions manuals for accessories and replacement parts**

**Tip:** ĭ

To ensure reliable setup and operation of your VEGASON 61, we offer accessories and replacement parts. The corresponding documentations are:

- 27835 Display and adjustment module PLICSCOM
- 32628 Interface adapter VEGACONNECT
- 27720 External indication VEGADIS 61
- 34296 Protective cover
- 30176 Electronics module VEGASON series 60

Editing status: 2014-09-29

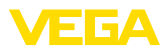

## **1 About this document**

## **1.1 Function**

This operating instructions manual provides all the information you need for mounting, connection and setup as well as important instructions for maintenance and fault rectification. Please read this information before putting the instrument into operation and keep this manual accessible in the immediate vicinity of the device.

## **1.2 Target group**

This operating instructions manual is directed to trained specialist personnel. The contents of this manual should be made available to these personnel and put into practice by them.

## **1.3 Symbols used**

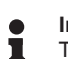

**Information, tip, note**

This symbol indicates helpful additional information.

**Caution:** If this warning is ignored, faults or malfunctions can result.

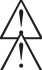

**Warning:** If this warning is ignored, injury to persons and/or serious damage to the instrument can result.

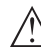

**Danger:** If this warning is ignored, serious injury to persons and/or destruction of the instrument can result.

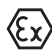

### **Ex applications**

This symbol indicates special instructions for Ex applications.

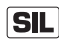

### **SIL applications**

This symbol indicates instructions for functional safety which must be taken into account particularly for safety-relevant applications.

**• List**

The dot set in front indicates a list with no implied sequence.

**→ Action**

This arrow indicates a single action.

**1 Sequence of actions**

Numbers set in front indicate successive steps in a procedure.

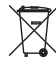

### **Battery disposal**

This symbol indicates special information about the disposal of batteries and accumulators.

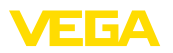

## **2 For your safety**

### **2.1 Authorised personnel**

All operations described in this operating instructions manual must be carried out only by trained specialist personnel authorised by the plant operator.

During work on and with the device the required personal protective equipment must always be worn.

## **2.2 Appropriate use**

VEGASON 61 is a sensor for continuous level measurement.

You can find detailed information about the area of application in chapter "*Product description*".

Operational reliability is ensured only if the instrument is properly used according to the specifications in the operating instructions manual as well as possible supplementary instructions.

For safety and warranty reasons, any invasive work on the device beyond that described in the operating instructions manual may be carried out only by personnel authorised by the manufacturer. Arbitrary conversions or modifications are explicitly forbidden.

## **2.3 Warning about incorrect use**

Inappropriate or incorrect use of the instrument can give rise to application-specific hazards, e.g. vessel overfill or damage to system components through incorrect mounting or adjustment.

## **2.4 General safety instructions**

This is a state-of-the-art instrument complying with all prevailing regulations and guidelines. The instrument must only be operated in a technically flawless and reliable condition. The operator is responsible for the trouble-free operation of the instrument.

During the entire duration of use, the user is obliged to determine the compliance of the necessary occupational safety measures with the current valid rules and regulations and also take note of new regulations.

The safety instructions in this operating instructions manual, the national installation standards as well as the valid safety regulations and accident prevention rules must be observed by the user.

For safety and warranty reasons, any invasive work on the device beyond that described in the operating instructions manual may be carried out only by personnel authorised by the manufacturer. Arbitrary conversions or modifications are explicitly forbidden.

The safety approval markings and safety tips on the device must also be observed.

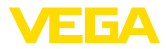

## **2.5 Safety label on the instrument**

The safety approval markings and safety tips on the device must be observed.

## **2.6 CE conformity**

The device fulfills the legal requirements of the applicable EC quidelines. By affixing the CE marking, we confirm successful testing of the product.

## **2.7 Fulfillment of NAMUR recommendations**

NAMUR is the automation technology user association in the process industry in Germany. The published NAMUR recommendations are accepted as the standard in field instrumentation.

The device fulfills the requirements of the following NAMUR recommendations:

- NE 21 Electromagnetic compatibility of equipment
- NE 43 Signal level for malfunction information from measuring transducers
- NE 53 Compatibility of field devices and display/adjustment components

For further information see www.namur.de.

## **2.8 Safety instructions for Ex areas**

Please note the Ex-specific safety information for installation and operation in Ex areas. These safety instructions are part of the operating instructions manual and come with the Ex-approved instruments.

### **2.9 Environmental instructions**

Protection of the environment is one of our most important duties. That is why we have introduced an environment management system with the goal of continuously improving company environmental protection. The environment management system is certified according to DIN EN ISO 14001.

Please help us fulfill this obligation by observing the environmental instructions in this manual:

- Chapter "*Packaging, transport and storage*"
- Chapter "*Disposal*"

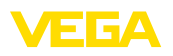

**Scope of delivery**

## **3 Product description**

## **3.1 Configuration**

The scope of delivery encompasses:

- VEGASON 61 ultrasonic sensor
- **Documentation** 
	- this operating instructions manual
	- Operating instructions manual 27835 "*Display and adjustment module PLICSCOM*" (optional)
	- Supplementary instructions manual 31708 "*Heating for display and adjustment module*" (optional)
	- Supplementary instructions manual "*Plug connector*" (optional)
	- Ex-specific "*Safety instructions*" (with Ex versions)
	- if necessary, further certificates

**Constituent parts**

The VEGASON 61 consists of the components:

- Transducer with integrated temperature sensor
- Housing with electronics, optionally available with plug connector
- Housing cover, optionally available with display and adjustment module PLICSCOM

The components are available in different versions.

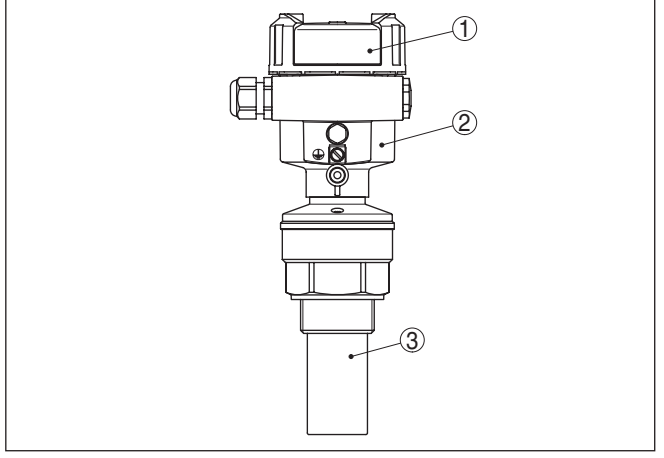

*Fig. 1: VEGASON 61 - version with plastic housing*

- *1 Housing cover with integrated PLICSCOM (optional)*
- *2 Housing with electronics, optionally available with plug connector*
- *3 Process fitting with transducer*

## **3.2 Principle of operation**

VEGASON 61 is an ultrasonic sensor for continuous level measurement. It is suitable for liquids and solids in virtually all industries, particularly in the water and waste water industry.

28784-EN-141016 28784-EN-141016

**Application area**

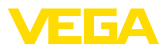

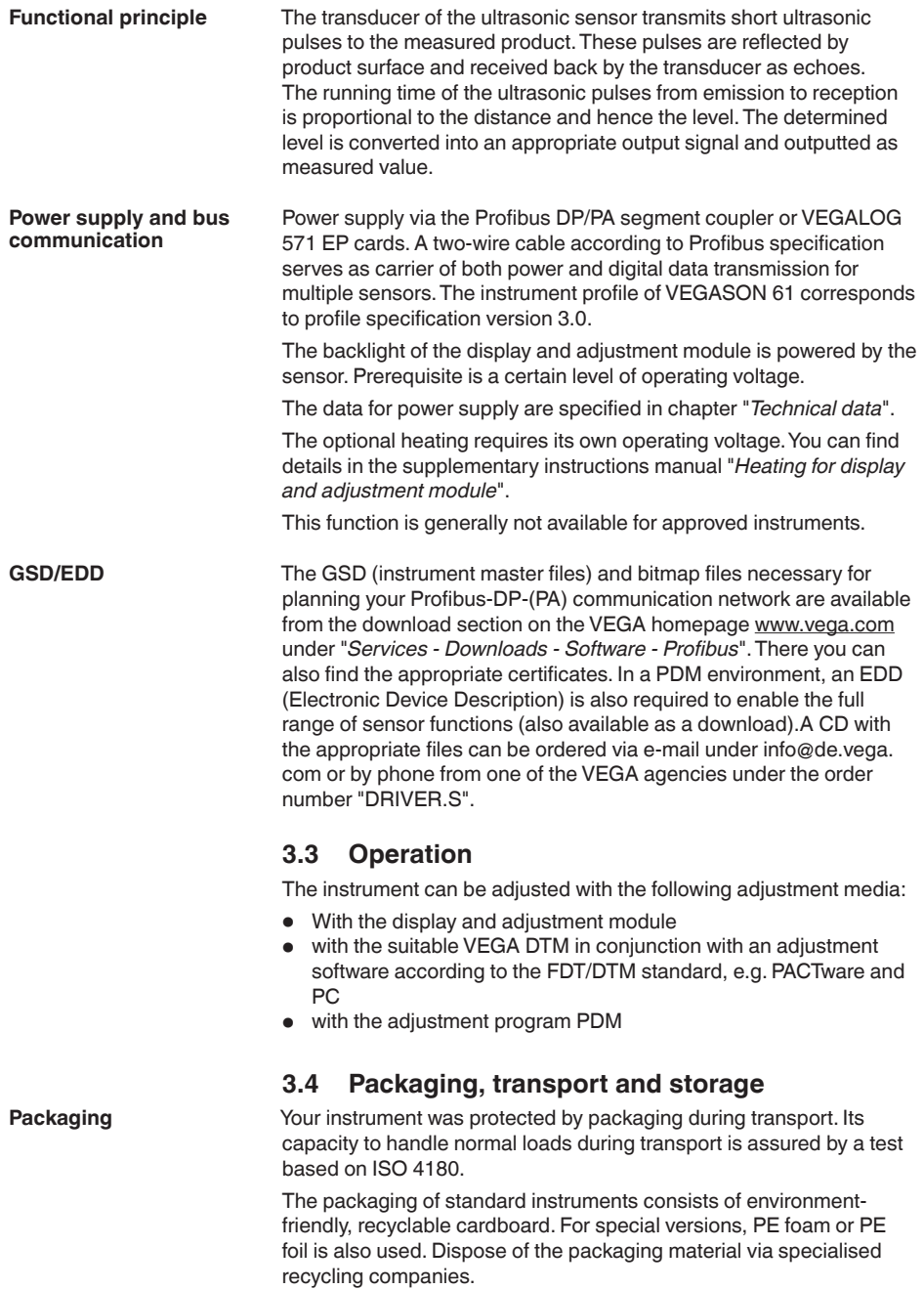

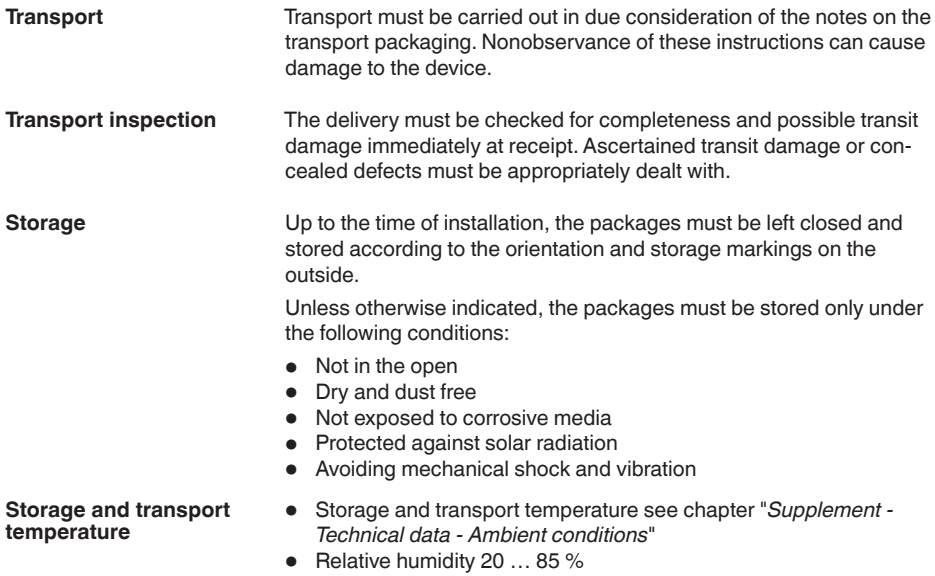

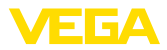

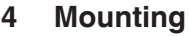

### **4.1 General instructions**

Make sure that all parts of the instrument coming in direct contact with the process, especially the sensor element, process seal and process fitting, are suitable for the existing process conditions, such as process pressure, process temperature as well as the chemical properties of the medium. **Suitability for the process conditions**

> You can find the specifications in chapter "*Technical data*" and on the nameplate.

Select an installation position you can easily reach for mounting and connecting as well as later retrofitting of a display and adjustment module. The housing can be rotated by 330° without the use of any tools. You can also install the display and adjustment module in four different positions (each displaced by 90°). **Installation position**

Use the recommended cables (see chapter "*Connecting to power supply*") and tighten the cable gland. **Moisture**

> You can give your instrument additional protection against moisture penetration by leading the connection cable downward in front of the cable entry. Rain and condensation water can thus drain off. This applies mainly to outdoor mounting as well as installation in areas where .<br>high humidity is expected (e.g. through cleaning processes) or on cooled or heated vessels.

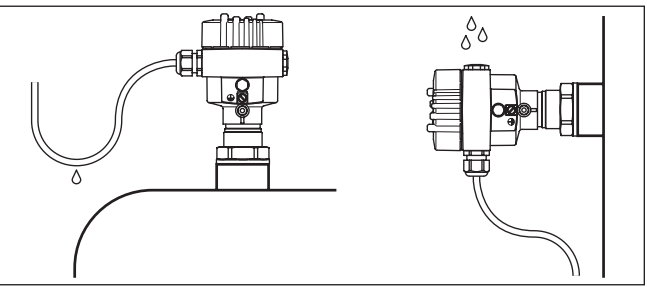

*Fig. 2: Measures against moisture ingress*

**Measuring range**

The reference plane for the measuring range is the lower edge of the transducer.

Make sure that a minimum distance from the reference plane - the so-called dead zone, in which measurement is not possible - is maintained. The exact value of the dead zone is stated in chapter "*Technical data*".

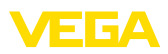

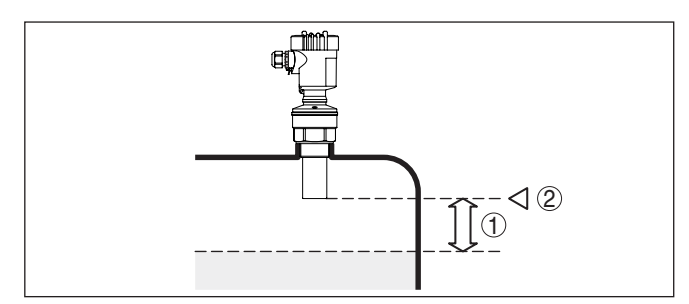

*Fig. 3: Minimum distance to the max. level*

- *1 Dead zone*
- *2 Reference plane*

#### **Information:** Ť

If the medium reaches the transducer, buildup can form on it and cause faulty measurements later on.

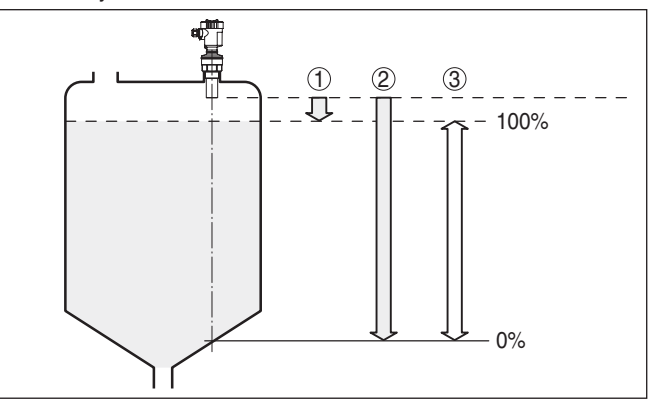

*Fig. 4: Measuring range (operating range) and max. measuring distance*

- *1 full 2 empty (max. measuring distance)*
- *3 Measuring range*

#### **Pressure/Vacuum**

Gauge pressure in the vessel does not influence VEGASON 61. Low pressure or vacuum does, however, damp the ultrasonic pulses. This influences the measuring result, particularly if the level is very low. With pressures under -0.2 bar (-20 kPa) you should use a different measuring principle, e.g. radar or guided microwave.

### **4.2 Mounting instructions**

Screw VEGASON 61 into the mounting socket with an appropriate spanner applied to the hexagon of the process fitting. Max. torque see chapter "*Technical data*".

28784-EN-141016 28784-EN-141016

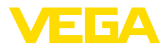

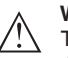

**Warning:**

The housing must not be used to screw the instrument in! Applying tightening force can damage internal parts of the housing.

#### **Installation position**

When mounting the sensor, keep a distance of at least 200 mm (7.874 in) to the vessel wall. If the sensor is installed in the center of dished or round vessel tops, multiple echoes can arise. These can, however, be suppressed by an appropriate adjustment (see chapter "*Setup*").

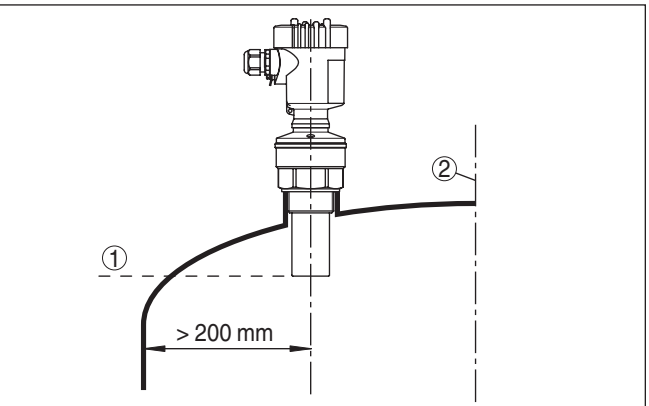

*Fig. 5: Mounting on round vessel tops*

- *1 Reference plane*
- *2 Vessel center or symmetry axis*

If this distance cannot be maintained, a false signal storage should be carried out during setup. This applies particularly if buildup on the vessel wall is expected. In such cases, we recommend repeating the false signal storage at a later date with existing buildup.

In vessels with conical bottom it can be advantageous to mount the sensor in the center of the vessel, as measurement is then possible down to the lowest point of the vessel bottom.

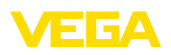

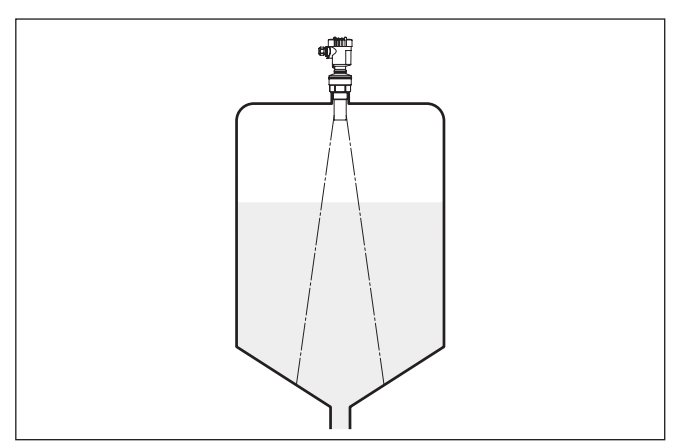

*Fig. 6: Vessel with conical bottom*

**Socket**

Socket pieces should be dimensioned so that the lower end of the transducer protrudes at least 10 mm (0.394 in) out of the socket.

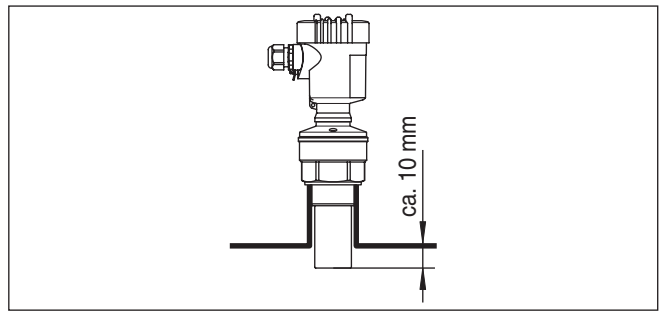

*Fig. 7: Recommended socket mounting*

If the reflective properties of the medium are good, you can mount VEGASON 61 on sockets which are higher than the length of the transducer. You will find recommended values for socket heights in the following illustration. The socket end should be smooth and burr-free, if possible also rounded. Carry out a false echo storage.

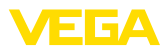

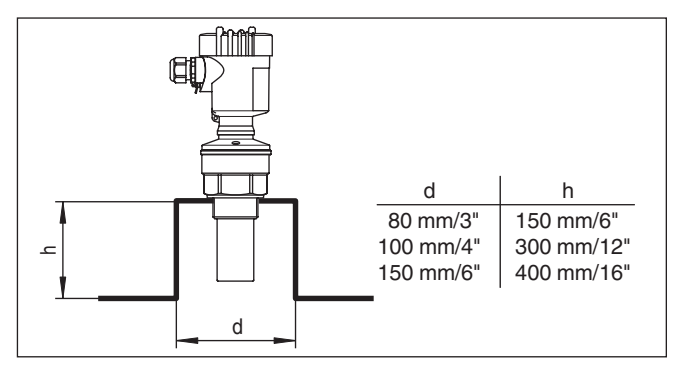

*Fig. 8: Deviating socket dimensions*

#### **Sensor orientation**

In liquids, direct the sensor as perpendicular as possible to the product surface to achieve optimum measurement results.

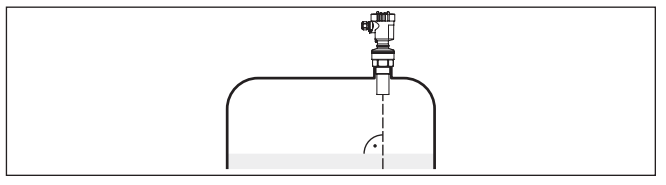

*Fig. 9: Alignment in liquids*

To reduce the min. distance to the medium, you can also mount VE-GASON 61 with a beam deflector. By doing this, it is possible to fill the vessel nearly to maximum. Such an arrangement is suitable primarily for open vessels such as e.g. overflow basins.

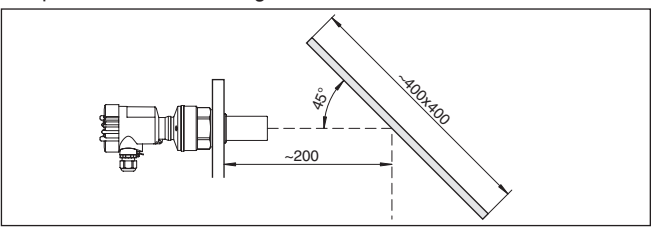

*Fig. 10: Beam deflector*

#### **Vessel installations**

The ultrasonic sensor should be installed at a location where no installations cross the ultrasonic beam.

Vessel installations such as for example, ladders, limit switches, heating spirals, struts etc. can cause false echoes that interfere with the useful echo. Make sure when planning your measuring site that the ultrasonic signals have a "clear view" to the measured product.

In case of existing vessel installations, a false echo storage should be carried out during setup.

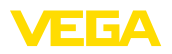

If large vessel installations such as struts or supports cause false echoes, these can be attenuated through supplementary measures. Small, inclined sheet metal or plastic baffles above the installations scatter the ultrasonic signals and avoid direct false echoes.

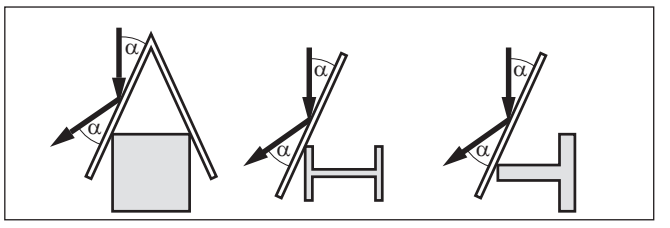

*Fig. 11: Cover flat, large-area profiles with deflectors*

If there are agitators in the vessel, a false signal storage should be carried out with the agitators in motion. This ensures that the interfering reflections from the agitators are saved with the blades in different positions.

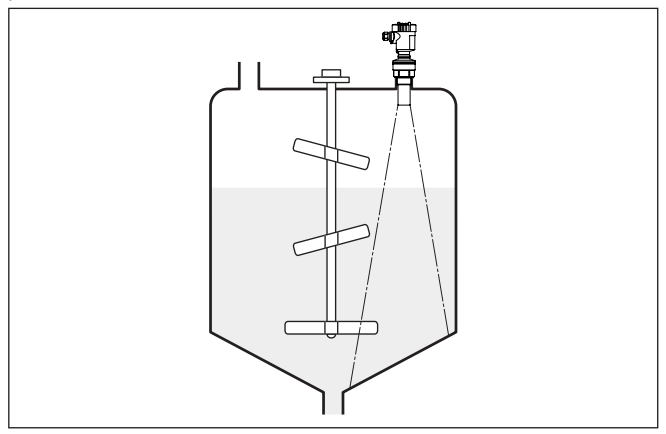

*Fig. 12: Agitators*

#### **Inflowing medium**

Do not mount the instruments in or above the filling stream. Make sure that you detect the product surface, not the inflowing product.

## **Agitators**

VEGASON 61 • Profibus PA

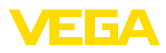

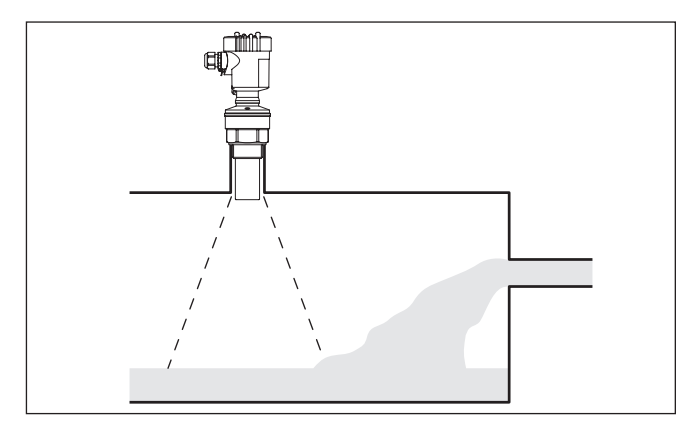

*Fig. 13: Inflowing liquid*

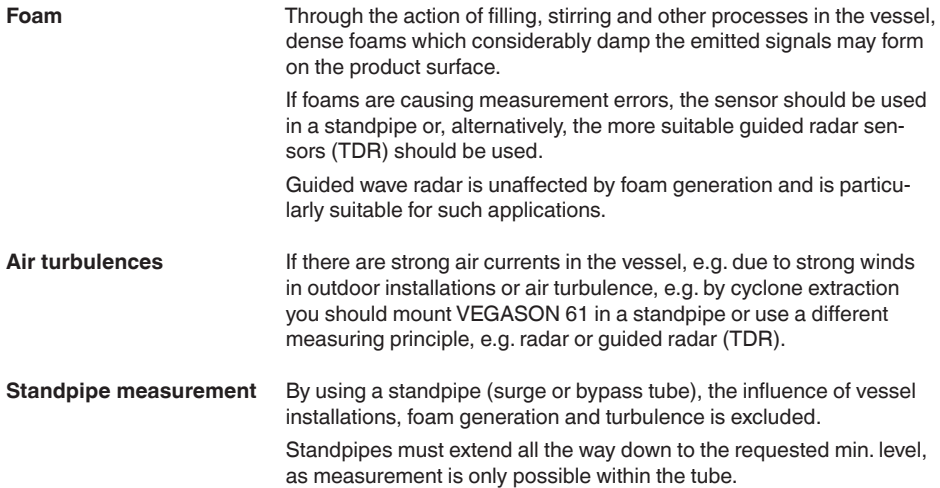

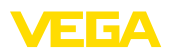

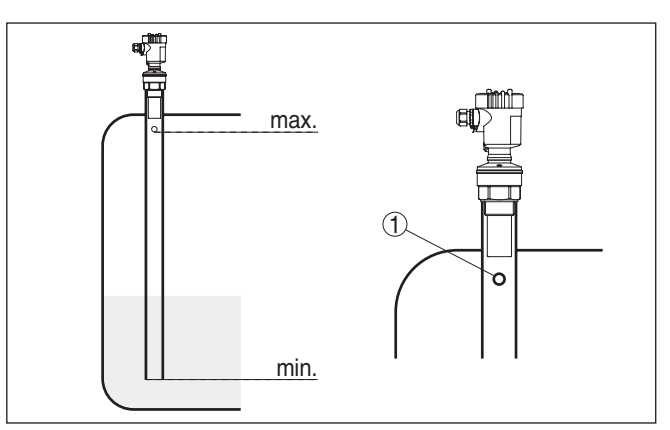

*Fig. 14: Standpipe in the tank*

*1 Vent hole: ø 5 … 10 mm (0.197 … 0.394 in)*

VEGASON 61 can be used from tube diameters of 40 mm (1.575 in).

Avoid large gaps and thick welding joints when connecting the tubes. Generally carry out a false echo storage.

Measurement in a standpipe is not recommended for extremely adhesive products.

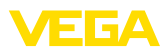

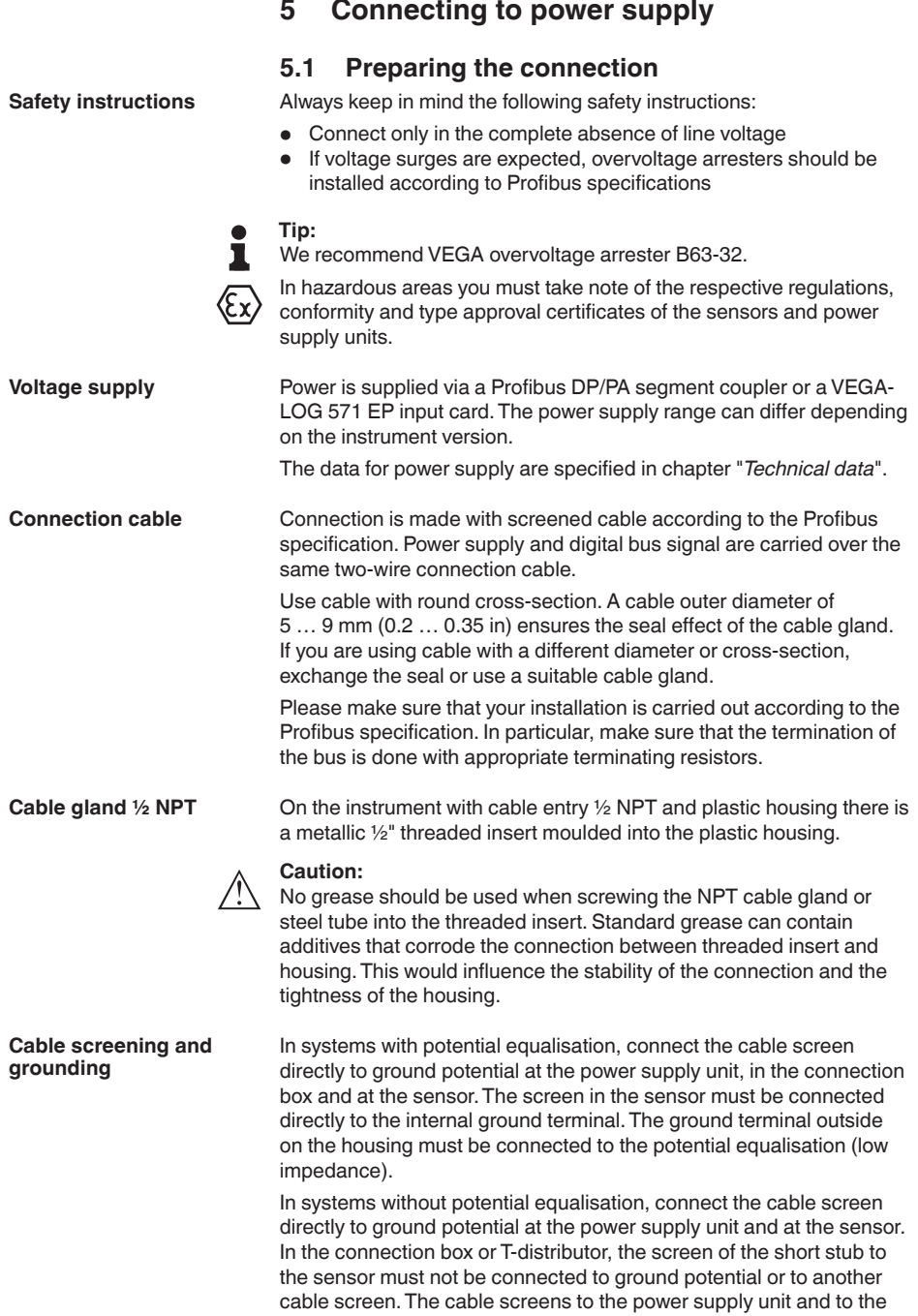

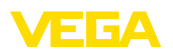

next distributor must be connected to each other and also connected to ground potential via a ceramic capacitor (e.g. 1 nF, 1500 V). The low frequency potential equalisation currents are thus suppressed, but the protective effect against high frequency interference signals remains.

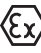

The total capacitance of the cable and of all capacitors must not exceed 10 nF in Ex applications.

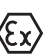

Take note of the corresponding installation regulations for Ex applications. In particular, make sure that no potential equalisation currents flow over the cable screen. In case of grounding on both sides this can be achieved by the use of a capacitor or a separate potential equalisation.

## **5.2 Connection procedure**

Proceed as follows:

- 1. Unscrew the housing cover
- 2. If a display and adjustment module is installed, remove it by turning it to the left.
- 3. Loosen compression nut of the cable entry gland
- 4. Remove approx. 10 cm (4 in) of the cable mantle, strip approx. 1 cm (0.4 in) of insulation from the ends of the individual wires
- 5. Insert the cable into the sensor through the cable entry
- 6. Lift the opening levers of the terminals with a screwdriver (see following illustration)
- 7. Insert the wire ends into the open terminals according to the wiring plan

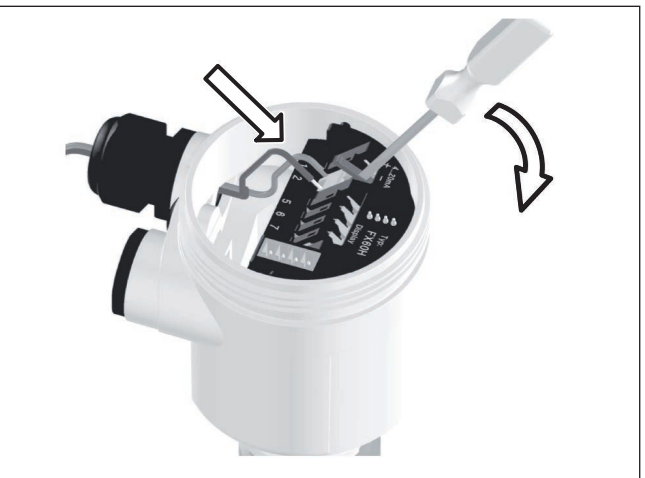

*Fig. 15: Connection steps 6 and 7*

8. Press down the opening levers of the terminals, you will hear the terminal spring closing

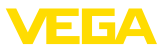

- 9. Check the hold of the wires in the terminals by lightly pulling on them
- 10. Connect the screen to the internal ground terminal, connect the outer ground terminal to potential equalisation
- 11. Tighten the compression nut of the cable entry gland. The seal ring must completely encircle the cable
- 12. Screw the housing lid back on

The electrical connection is finished.

## **5.3 Wiring plan, single chamber housing**

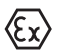

The following illustrations apply to the non-Ex as well as to the Ex-ia version.

#### **Housing overview**

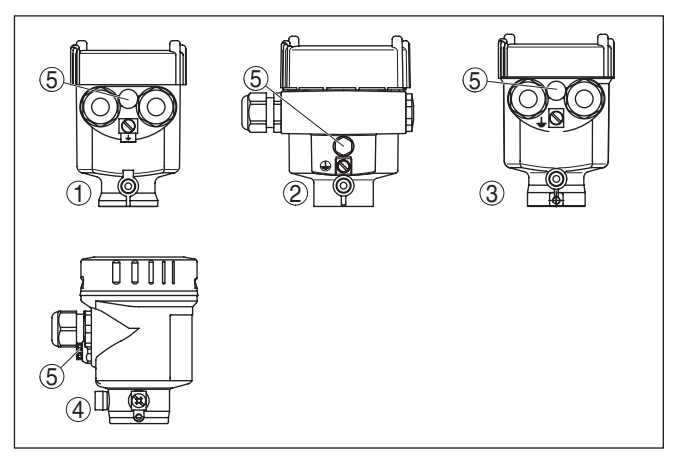

*Fig. 16: Material versions, single chamber housing*

- *1 Plastic*
- *2 Aluminium*
- *3 Stainless steel, precision casting*
- *4 Stainless steel, electro-polished*
- *5 Filter element for air pressure compensation of all material versions. Blind plug with version IP 66/IP 68, 1 bar for Aluminium and stainless steel*

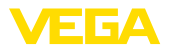

#### **Electronics and terminal compartment**

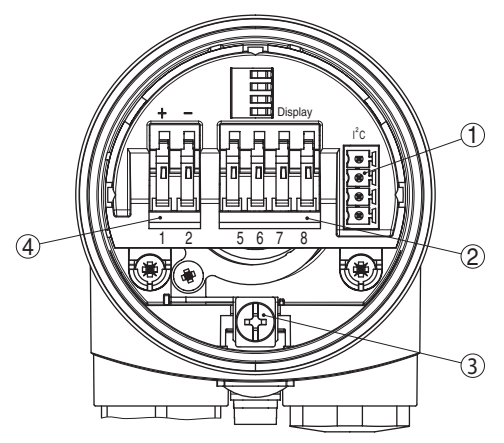

*Fig. 17: Electronics and terminal compartment, single chamber housing*

- *1 Plug connector for VEGACONNECT (I²C interface)*
- *2 Spring-loaded terminals for connection of the external indication VEGADIS 61*
- *3 Ground terminal for connection of the cable screen*
- *4 Spring-loaded terminals for voltage supply*

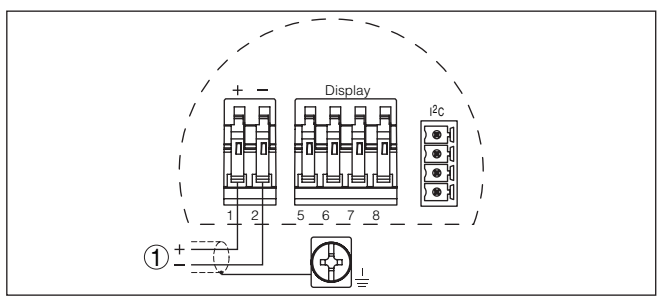

*Fig. 18: Wiring plan, single chamber housing*

*1 Voltage supply, signal output*

## **5.4 Wiring plan, double chamber housing**

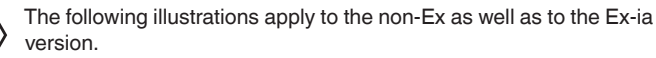

### **Wiring plan**

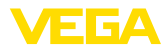

#### **Housing overview**

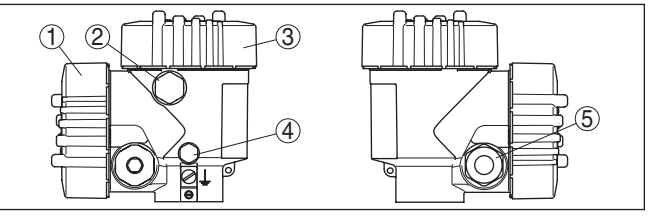

*Fig. 19: Double chamber housing*

- *1 Housing cover, connection compartment*
- *2 Blind plug or plug M12 x 1 for VEGADIS 61 (optional)*
- *3 Housing cover, electronics compartment*
- *4 Filter element for air pressure compensation*
- *5 Cable gland*

#### **Electronics compartment**

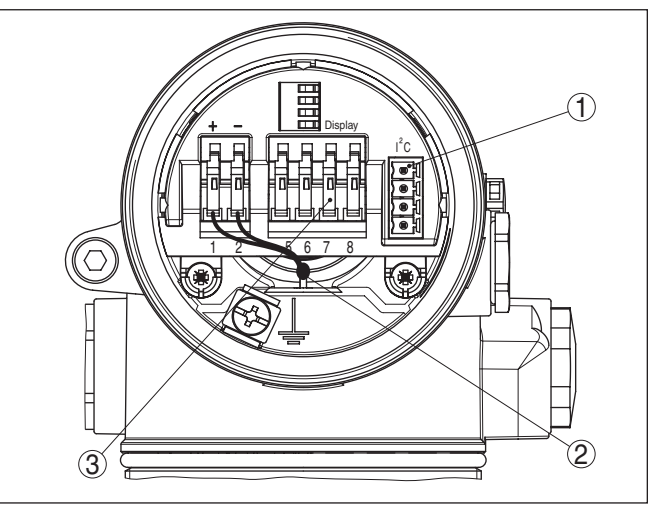

*Fig. 20: Electronics compartment, double chamber housing*

- *1 Plug connector for VEGACONNECT (I²C interface)*
- *2 Internal connection cable to the connection compartment*
- *3 Terminals for VEGADIS 81*

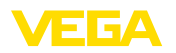

#### **Terminal compartment**

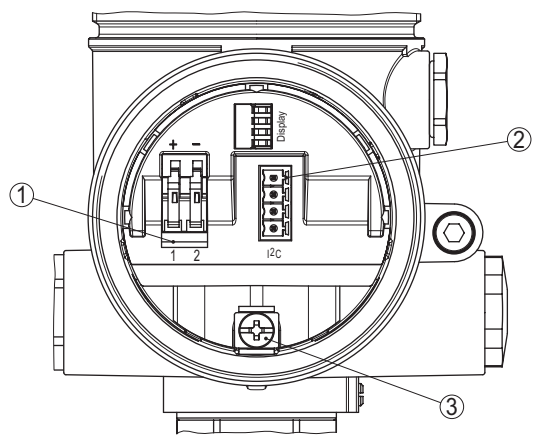

*Fig. 21: Terminal compartment, double chamber housing*

- *1 Spring-loaded terminals for voltage supply*
- *2 Plug connector for VEGACONNECT (I²C interface)*
- *3 Ground terminal for connection of the cable screen*

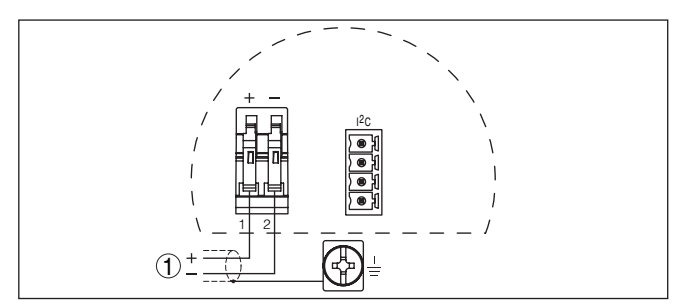

*Fig. 22: Wiring plan, double chamber housing*

*1 Voltage supply, signal output*

## **5.5 Wiring plan - version IP 66/IP 68, 1 bar**

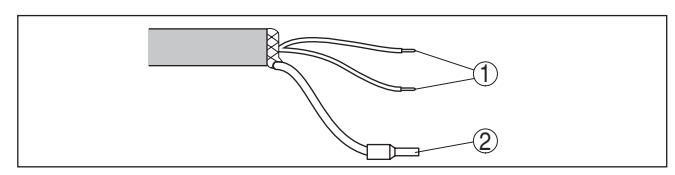

*Fig. 23: Wire assignment, connection cable*

- *1 brown (+) and blue (-) to power supply or to the processing system*
- *2 Shielding*

**Wiring plan**

**Wire assignment, connection cable**

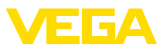

#### **Switch-on phase**

## **5.6 Switch-on phase**

After VEGASON 61 is connected to voltage supply or after voltage recurrence, the instrument carries out a self-check for approx. 30 seconds. The following steps are carried out:

- Internal check of the electronics
- Indication of the instrument type, the firmware as well as the sensor TAGs (sensor designation)
- Status byte goes briefly to fault value

Then the current measured value will be displayed and the corresponding digital output signal will be outputted to the cable.<sup>1)</sup>

<sup>1)</sup> The values correspond to the actual measured level as well as to the settings already carried out, e.g. default setting.

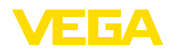

## **6 Set up with the display and adjustment module PLICSCOM**

## **6.1 Short description**

**Function/Configuration**

The display and adjustment module is used for measured value display, adjustment and diagnosis. It can be mounted in the following housing versions and instruments:

- All sensors of the plics<sup>®</sup> instrument family, in the single as well as in the double chamber housing (optionally in the electronics or connection compartment)
- External display and adjustment unit VEGADIS 61

From a hardware version …- 01 or higher of PLICSCOM as well as a hardware version ...- 01, 03 or higher of the corresponding sensor, an integrated backlight can be switched on via the adjustment menu. The hardware version is stated on the type label of the PLICSCOM or the sensor electronics.

### **Note:**

П

You can find detailed information on adjustment in the operating instructions manual "*Display and adjustment module*".

## **6.2 Insert display and adjustment module**

The display and adjustment module can be inserted into the sensor and removed again at any time. It is not necessary to interrupt the power supply.

Proceed as follows:

- 1. Unscrew the housing cover
- 2. Place the display and adjustment module in the desired position on the electronics (you can choose any one of four different positions - each displaced by 90°)
- 3. Press the display and adjustment module onto the electronics and turn it to the right until it snaps in.
- 4. Screw housing cover with inspection window tightly back on

Disassembly is carried out in reverse order.

The display and adjustment module is powered by the sensor, an additional connection is not necessary.

### **Mount/Dismount display and adjustment module**

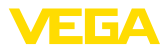

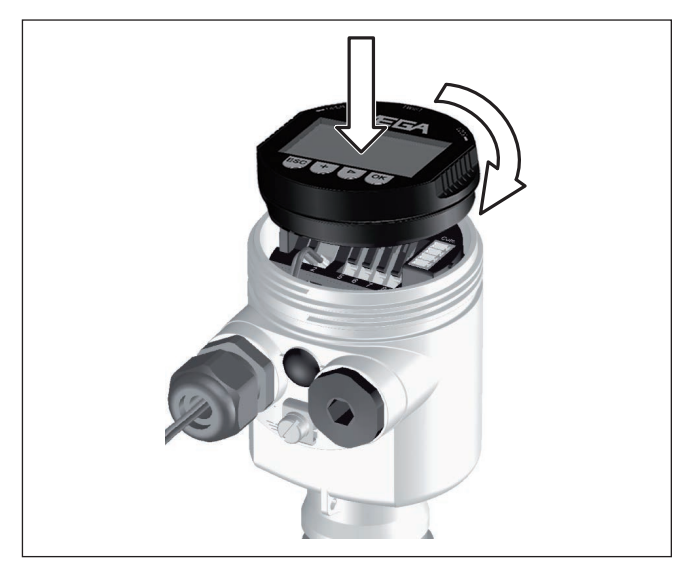

*Fig. 24: Insert display and adjustment module*

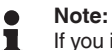

If you intend to retrofit the instrument with a display and adjustment module for continuous measured value indication, a higher cover with an inspection glass is required.

## **6.3 Adjustment system**

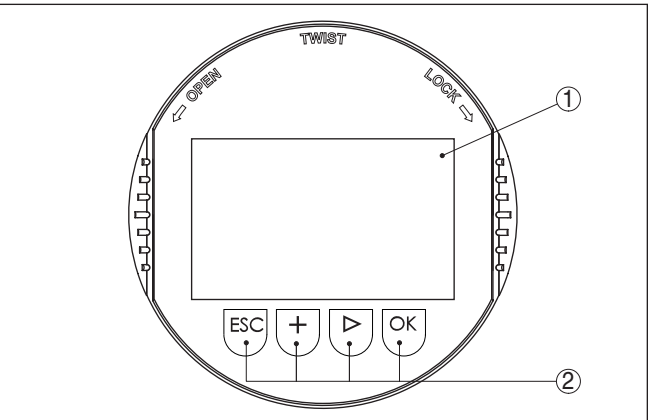

*Fig. 25: Display and adjustment elements*

- *1 LC display*
- *2 Indication of the menu item number*
- *3 Adjustment keys*

• **Key functions** *[OK]* key:

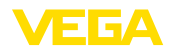

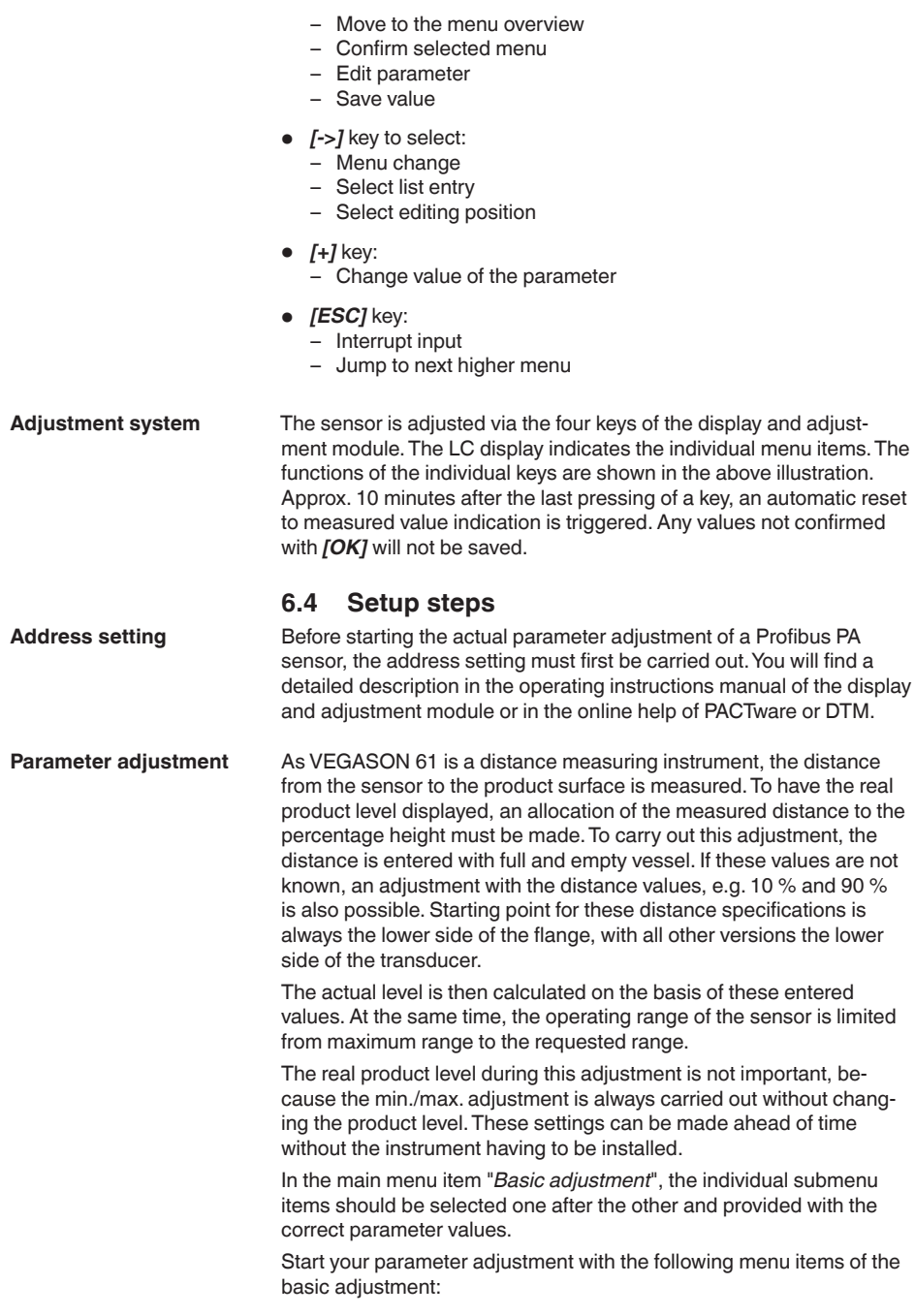

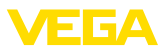

### **Carry out min. adjustment** Proceed as follows:

1. Move from the measured value display to the main menu by pushing *[OK]*.

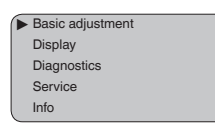

2. Select the menu item "*Basic adjustment*" with *[->]* and confirm with *[OK]*. Now the menu item "*Min. adjustment*" is displayed.

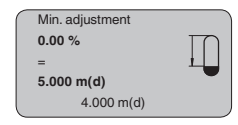

- 3. Prepare the % value for editing with *[OK]* and set the cursor to the requested position with *[->]*. Set the requested percentage value with *[+]* and save with *[OK]*. The cursor jumps now to the distance value.
- 4. Enter the suitable distance value in m for the empty vessel (e.g. distance from the sensor to the vessel bottom) corresponding to the percentage value.
- 5. Save the settings with *[OK]* and move to "Max. adjustment" with *[->]*.

#### **Carry out max. adjustment**

Proceed as follows:

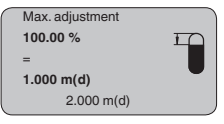

- 1. Prepare the % value for editing with *[OK]* and set the cursor to the requested position with *[->]*. Set the requested percentage value with *[+]* and save with *[OK]*. The cursor jumps now to the distance value.
- 2. Enter the appropriate distance value in m (corresponding to the percentage value) for the full vessel. Keep in mind that the max. level must lie below the dead band.
- 3. Save the settings with *[OK]* and move to "Medium selection" with *[->]*.

#### **Medium selection**

Each product has different reflective properties. In addition, there are various interfering factors which have to be taken into account: agitated product surfaces and foam generation (with liquids); dust generation, material cones and echoes from the vessel wall (with solids). To adapt the sensor to these different conditions, you should first select "*Liquid*" or "*Solid*".

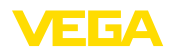

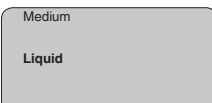

With solids, you can also choose between "*Powder/Dust*", "*Granular/ Pellets*" or "*Ballast/Pebbels*".

Through this additional selection, the sensor is adapted perfectly to the product and measurement reliability, particularly in products with poor reflective properties, is considerably increased.

Enter the requested parameters via the appropriate keys, save your settings and jump to the next menu item with the *[->]* key.

Apart from the medium, the vessel shape can also influence the measurement. To adapt the sensor to these measuring conditions, this menu item offers different options depending on whether liquid or bulk solid is selected. With "*Liquids*" these are "*Storage tank*", "*Stilling tube*","*Open vessel*" or "*Stirred vessel*", with "*Solid*", "*Silo*" or "*Bunker*". **Vessel form**

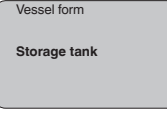

Enter the requested parameters via the appropriate keys, save your settings and jump to the next menu item with the *[->]* key.

#### **Damping**

To suppress fluctuations in the measured value display, e. g. caused by an agitated product surface, a damping can be set. This time can be between 0 and 999 seconds. Keep in mind that the reaction time of the entire measurement will then be longer and the sensor will react to measured value changes with a delay. In general, a period of a few seconds is sufficient to smooth the measured value display.

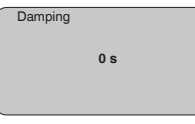

Enter the requested parameters via the appropriate keys, save your settings and jump to the next menu item with the *[->]* key.

A linearisation is necessary for all vessels in which the vessel volume does not increase linearly with the level - e.g. in a horizontal cylindrical or spherical tank - and the indication or output of the volume is required. Corresponding linearisation curves are preprogrammed for these vessels. They represent the correlation between the level percentage and vessel volume. By activating the appropriate curve, the volume percentage of the vessel is displayed correctly. If the volume should not be displayed in percent but e.g. in l or kg, a scaling can be also set in the menu item "*Display*". **Linearisation curve**

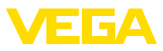

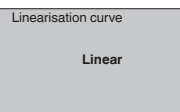

Enter the requested parameters via the appropriate keys, save your settings and jump to the next menu item with the *[->]* key.

### **Sensor-TAG**

In this menu item you can enter an unambiguous designation for the sensor, e.g. the measurement loop name or the tank or product designation. In digital systems and in the documentation of larger plants, a singular designation should be entered for exact identification of individual measuring points.

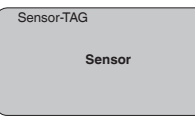

With this menu item, the Basic adjustment is finished and you can now jump to the main menu with the *[ESC]* key.

High sockets or vessel installations, such as e. g. struts or agitators as well as buildup and weld joints on the vessel walls, cause interfering reflections which can impair the measurement. A false echo storage detects and marks these false echoes, so that they are no longer taken into account for the level measurement. A false echo memory should be created with low level so that all potential interfering reflections can be detected. **False signal suppression**

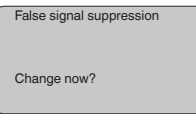

Proceed as follows:

- 1. Move from the measured value display to the main menu by pushing *[OK]*.
- 2. Select the menu item "*Service*" with *[->]* and confirm with *[OK]*. Now the menu item "*False signal suppression*" is displayed.
- 3. Confirm "*False signal suppression Change now*" with *[OK]* and select in the below menu "*Create new*". Enter the actual distance from the sensor to the product surface. All false signals in this area are detected by the sensor and saved after confirming with *[OK]*.

## **Note:**

Check the distance to the product surface, because if an incorrect (too large) value is entered, the existing level will be saved as a false signal. The level would then no longer be detectable in this area.

**Extended setting/Quick level change**

The menu item "*Extended setting*" offers the possibility to optimise VEGASON 61 for applications in which the level changes very quickly. To do this, select the function "*Quick level change > 1 m/min.*".

28784-EN-141016 28784-EN-141016

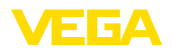

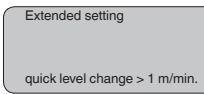

#### **Note:**

П

Since with the function "*Quick level change > 1 m/min.*" the generation of an average value of the signal processing is considerably reduced, false reflections by agitators or vessel installations can cause measured value fluctuations. A false echo memory is thus recommended.

#### This function enables reading out parameter adjustment data as well as writing parameter adjustment data into the sensor via the display and adjustment module. A description of the function is available in the operating instructions manual "*Display and adjustment module*". **Copy sensor data**

The following data are read out or written with this function:

- Measured value presentation
- Adjustment
- Medium
- Vessel form
- Damping
- Linearisation curve
- Sensor-TAG
- Displayed value
- Scaling unit (Out-Scale unit)
- Positions after the decimal point (scaled)
- Scaling PA/Out-Scale 4 values
- Unit of measurement
- Language

The following safety-relevant data are **not** read out or written:

- Sensor address
- PIN

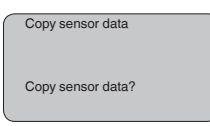

**Reset**

#### **Basic adjustment**

If the "*Reset*" is carried out, the sensor resets the values of the following menu items to the reset values (see chart):<sup>2)</sup>

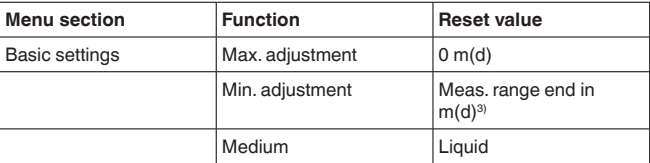

28784-EN-141016 28784-EN-141016

- 2) Sensor-specific basic adjustment.
- <sup>3)</sup> Depending on the sensor type, see chapter "Technical data".

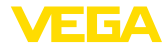

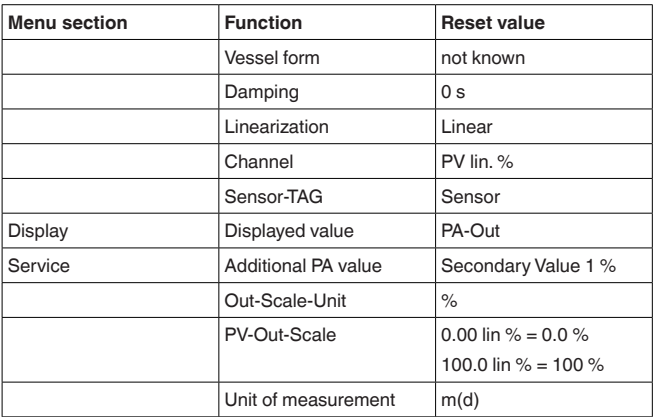

The values of the following menu items are *not* reset to the reset values (see chart) with "**Reset**":

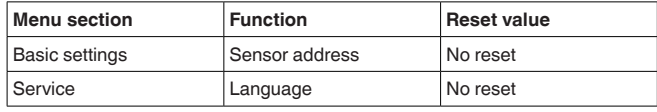

#### **Default setting**

Like basic adjustment, but in addition, special parameters are reset to default values.4)

#### **Peak value indicator**

The min. and max. distance and temperature values are reset to the actual value.

#### **Optional settings**

Additional adjustment and diagnosis options such as e.g. scaling, simulation or trend curve presentation are shown in the following menu schematic. You will find a detailed description of these menu items in the operating instructions manual "*Display and adjustment module*".

### **6.5 Menu schematic**

#### **Information:** П

Depending on the version and application, the highlighted menu windows may not always be available.

4) Special parameters are parameters which are set customer-specifically on the service level with the adjustment software PACTware.

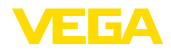

#### **Basic adjustment**

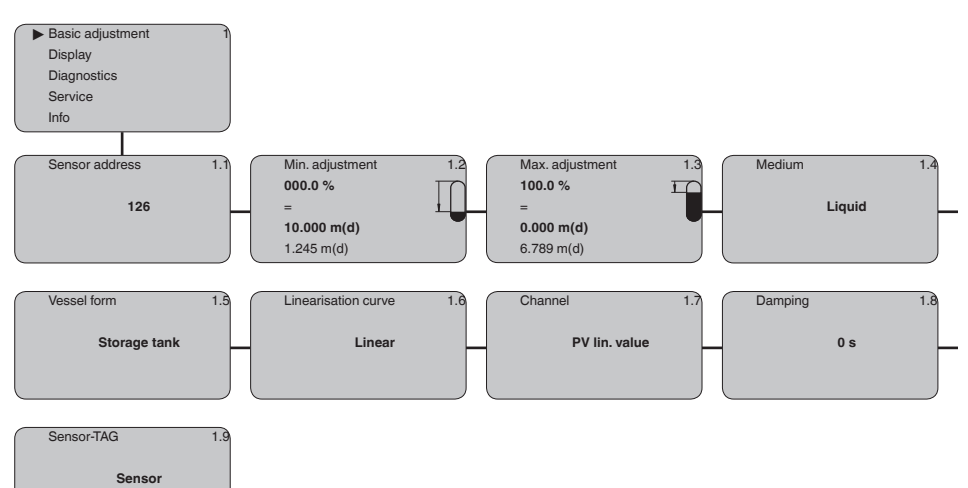

#### **Display**

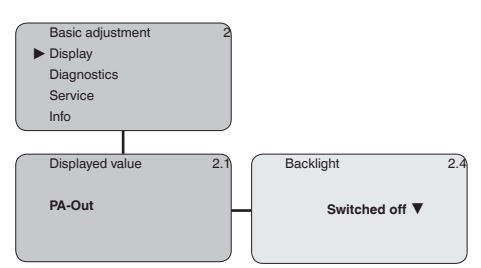

### **Diagnostics**

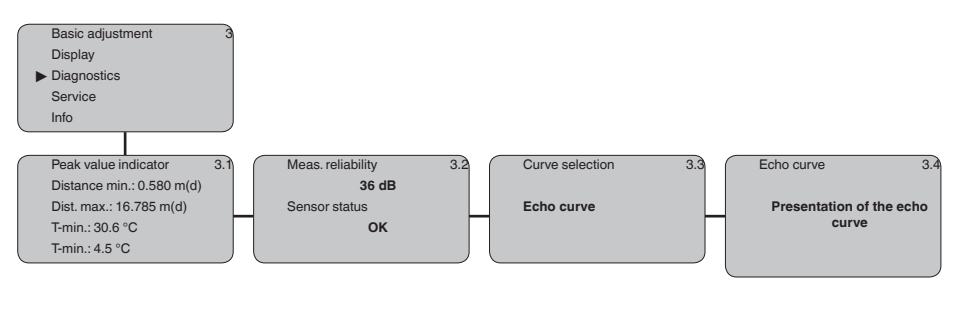

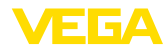

#### **Service**

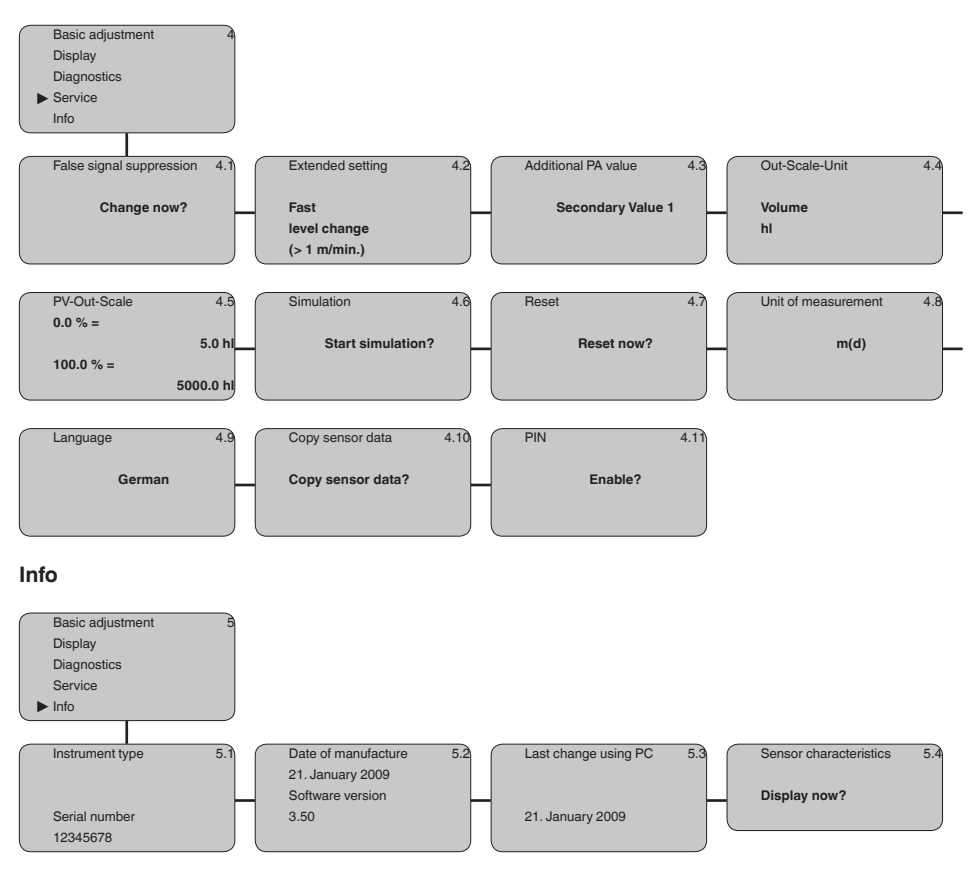

## **6.10 Saving the parameter adjustment data**

We recommended noting the adjusted data, e.g. in this operating instructions manual, and archiving them afterwards. They are thus available for multiple use or service purposes.

If VEGASON 61 is equipped with a display and adjustment module, the most important data can be read out of the sensor into the display and adjustment module. The procedure is described in the operating instructions manual "*Display and adjustment module*" in the menu item "*Copy sensor data*". The data remain there permanently even if the sensor power supply fails.

If it is necessary to exchange the sensor, the display and adjustment module is inserted into the replacement instrument and the data are written into the sensor under the menu item "*Copy sensor data*".

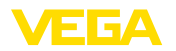

## **7 Set up with PACTware and other adjustment programs**

**7.1 Connect the PC via VEGACONNECT** 

**VEGACONNECT directly on the sensor**

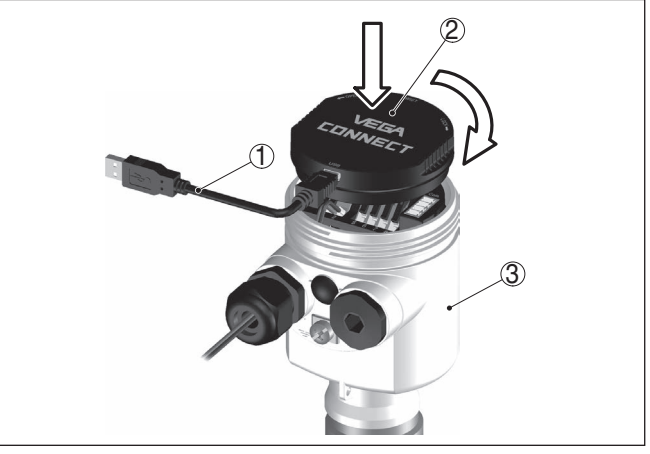

*Fig. 26: Connection of the PC via VEGACONNECT directly to the sensor*

- *1 USB cable to the PC*
- *2 VEGACONNECT*
- *3 Sensor*

#### **VEGACONNECT externally**

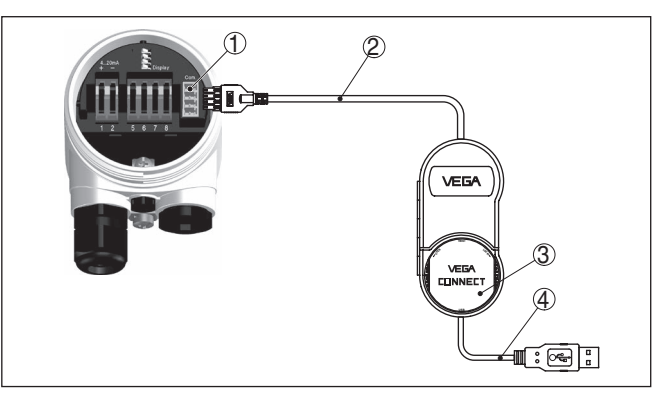

*Fig. 27: Connection via VEGACONNECT externally*

- *1 I²C bus (com.) interface on the sensor*
- *2 I²C connection cable of VEGACONNECT*
- *3 VEGACONNECT*
- *4 USB cable to the PC*

Necessary components:

- VEGASON 61
- PC with PACTware and suitable VEGA DTM

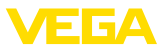

- VEGACONNECT
- Power supply unit or processing system

## **7.2 Parameter adjustment with PACTware**

**Prerequisites**

For parameter adjustment of the instrument via a Windows PC, the configuration software PACTware and a suitable instrument driver (DTM) according to FDT standard are required. The latest PACTware version as well as all available DTMs are compiled in a DTM Collection. The DTMs can also be integrated into other frame applications according to FDT standard.

### **Note:**

To ensure that all instrument functions are supported, you should always use the latest DTM Collection. Furthermore, not all described functions are included in older firmware versions. You can download the latest instrument software from our homepage. A description of the update procedure is also available in the Internet.

Further setup steps are described in the operating instructions manual "*DTM Collection/PACTware*" attached to each DTM Collection and which can also be downloaded from the Internet. Detailed descriptions are available in the online help of PACTware and the DTMs.

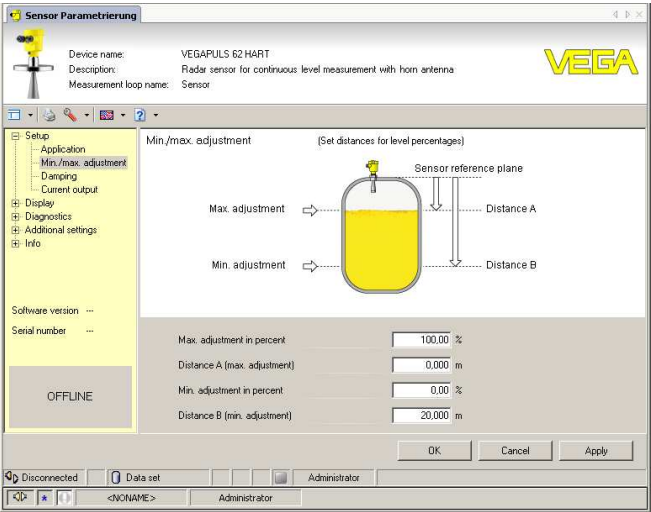

*Fig. 28: Example of a DTM view*

**Standard/Full version**

All device DTMs are available as a free-of-charge standard version and as a full version that must be purchased. In the standard version, all functions for complete setup are already included. An assistant for simple project configuration simplifies the adjustment considerably. Saving/printing the project as well as import/export functions are also part of the standard version.

In the full version there is also an extended print function for complete project documentation as well as a save function for measured value

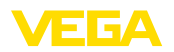

and echo curves. In addition, there is a tank calculation program as well as a multiviewer for display and analysis of the saved measured value and echo curves.

The standard version is available as a download under www.vega.com/downloads and "*Software*". The full version is available on CD from the agency serving you.

## **7.3 Parameter adjustment with PDM**

For VEGA sensors, instrument descriptions for the adjustment program PDM are available as EDD. The instrument descriptions are already implemented in the current version of PDM. For older versions of PDM, a free-of-charge download is available via Internet.

Go via www.vega.com and "*Downloads*" to the item "*Software*".

## **7.4 Saving the parameter adjustment data**

It is recommended to document or save the parameter adjustment data. That way they are available for multiple use or service purposes.

The VEGA DTM Collection and PACTware in the licensed, professional version provide suitable tools for systematic project documentation and storage.

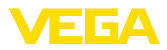

## **8 Maintenance and fault rectification**

### **8.1 Maintenance**

If the instrument is used properly, no special maintenance is required in normal operation.

VEGASON 61 offers maximum reliability. Nevertheless, faults can oc-

### **8.2 Rectify faults**

The operator of the system is responsible for taking suitable measures to rectify faults. **Reaction when malfunctions occur**

**Causes of malfunction**

- cur during operation. These may be caused by the following, e.g.: • Sensor
- **Process**
- Voltage supply
- Signal processing

The first measures to be taken are to check the output signals as well as to evaluate the error messages via the display and adjustment module. The procedure is described below. Further comprehensive diagnostics can be carried out on a PC with the software PACTware and the suitable DTM. In many cases, the causes can be determined and the faults rectified this way. **Fault rectification**

Should these measures not be successful, please call in urgent cases the VEGA service hotline under the phone no. **+49 1805 858550**. **24 hour service hotline**

> The hotline is manned 7 days a week round-the-clock. Since we offer this service worldwide, the support is only available in the English language. The service is free, only standard call charges are incurred.

#### The following table describes possible errors and helps to remove them: **Checking Profibus PA**

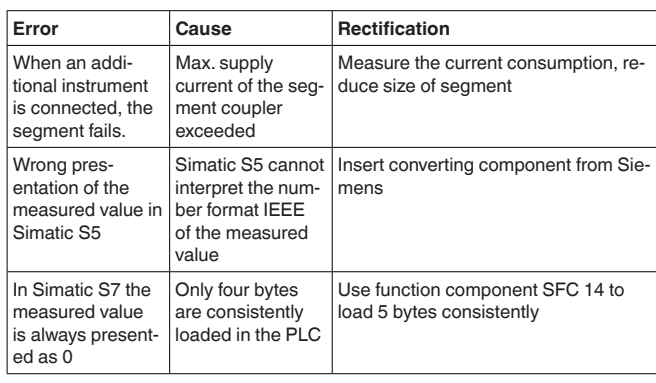

28784-EN-141016 28784-EN-141016

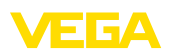

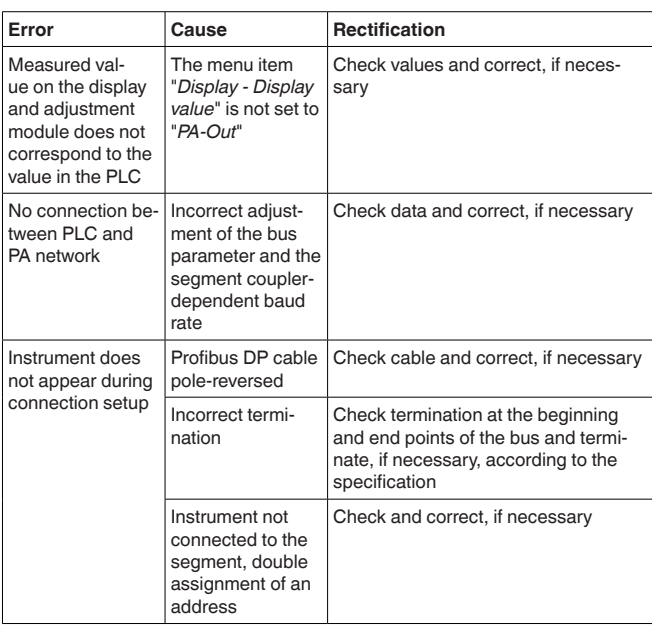

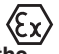

**Error messages via the display and adjustment module**

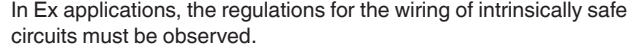

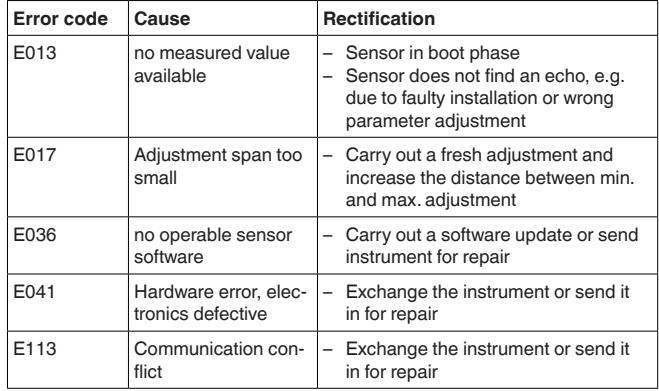

#### **Reaction after fault rectification**

Depending on the reason for the fault and the measures taken, the steps described in chapter "*Set up*" may have to be carried out again.

## **8.3 Exchanging the electronics module**

If the electronics module is defective, it can be replaced by the user.

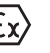

In Ex applications, only instruments and electronics modules with appropriate Ex approval may be used.

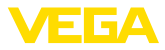

If there is no electronics module available on site, one can be ordered from the VEGA agency serving you.

The new electronics module must be loaded with the settings of the sensor. These are the options: **Sensor serial number**

- At the factory by VEGA
- Or on site by the user

In both cases, the sensor serial number is necessary. The serial numbers are stated on the type label of the instrument, inside the housing or on the delivery note.

#### **Information:**

When loading on site, first of all the order data must be downloaded from the Internet (see operating instructions manual "*Electronics module*").

**Assignment**

The electronics modules are adapted to the respective sensor and distinguish also in the signal output or power supply.

### **8.4 Software update**

The software version of VEGASON 61 can be determined as follows:

- on the type label of the electronics
- Via the display and adjustment module
- via PACTware

You can view all software histories on our website www.vega.com. Make use of this advantage and get registered for update information via e-mail.

The following components are required to update the sensor software:

- Sensor
- Voltage supply
- VEGACONNECT
- PC with PACTware
- Current sensor software as file

At "www.vega.com/downloads" go to "*Software*". Select under "*plics sensors and instruments*", "*Firmware updates*" the respective instrument series and software version. Load the zip file via the right mouse key with "*Save target as*" e.g. on the desktop of your PC. Move with the right mouse key to the folder and select "*Extract all*". Save the extracted files, for example on the desktop. **Load sensor software to PC**

Connect the signal conditioning instrument to power supply and provide the connection from the PC to the instrument via the interface adapter. Start PACTware and go via the menu "*Project*" to the *VEGA project assistant*. Select "*USB*" and "*Set instruments online*". Activate the project assistant with "*Start*". The assistant establishes the connection automatically and opens the parameter adjustment window "*Sensor # online parameter adjustment*". Connect this parameter adjustment window before you carry out further steps. **Prepare update**

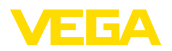

Select with the right mouse key the sensor in the project and go to "*Additional function*". Then click to "*Software update*". The window "*Sensor # software update*" opens. PACTware checks now the sensor data and displays the actual hardware and software version of the sensor. This takes approximately 60 s. **Load software into sensor**

> Push the button "*Update software*" and select the previously extracted hex file. Then the software update can be started. The additional files are installed automatically. Depending on the sensor, this procedure can last up to 1 h. Then the message appears ""*Software update successfully executed*".

## **8.5 How to proceed if a repair is needed**

You can find a repair form as well as detailed information on how to proceed at www.vega.com/downloads and "*Forms and certificates*".

By doing this you help us carry out the repair quickly and without having to call back for needed information.

If a repair is necessary, please proceed as follows:

- Print and fill out one form per instrument
- Clean the instrument and pack it damage-proof
- Attach the completed form and, if need be, also a safety data sheet outside on the packaging
- Please contact the agency serving you to get the address for the return shipment. You can find the agency on our home page www.vega.com.

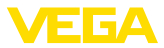

## **9 Dismount**

### **9.1 Dismounting steps**

#### **Warning:**

Before dismounting, be aware of dangerous process conditions such as e.g. pressure in the vessel or pipeline, high temperatures, corrosive or toxic products etc.

Take note of chapters "*Mounting*" and "*Connecting to power supply*" and carry out the listed steps in reverse order.

## **9.2 Disposal**

The instrument consists of materials which can be recycled by specialised recycling companies. We use recyclable materials and have designed the parts to be easily separable.

#### **WEEE directive 2002/96/EG**

This instrument is not subject to the WEEE directive 2002/96/EG and the respective national laws. Pass the instrument directly on to a specialised recycling company and do not use the municipal collecting points. These may be used only for privately used products according to the WEEE directive.

Correct disposal avoids negative effects on humans and the environment and ensures recycling of useful raw materials.

Materials: see chapter "*Technical data*"

If you have no way to dispose of the old instrument properly, please contact us concerning return and disposal.

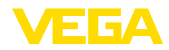

## **10 Supplement**

## **10.1 Technical data**

### **General data**

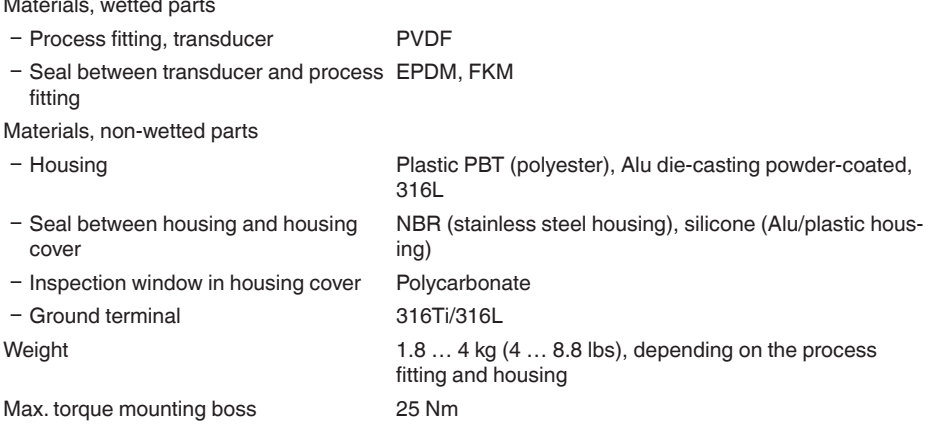

### **Output variable**

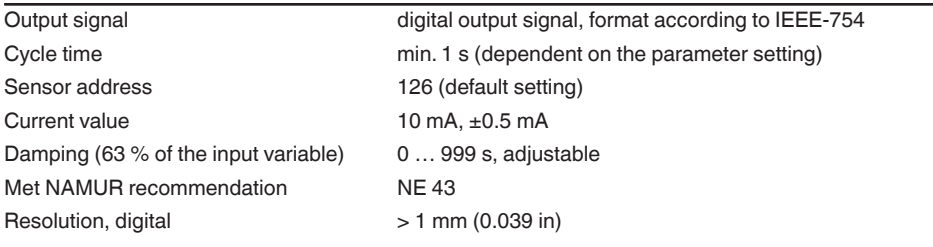

#### **Input variable**

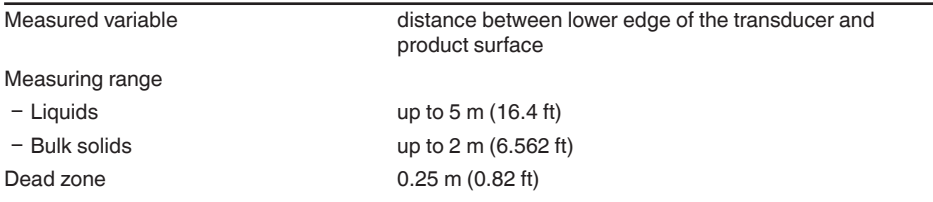

#### **Reference conditions to measuring accuracy (according to DIN EN 60770-1)** Reference conditions according to DIN EN 61298-1

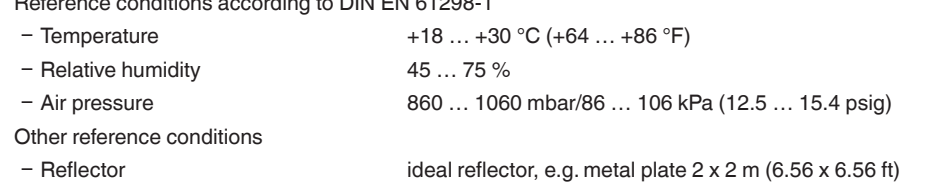

### $5)$  Time to output the correct level (with max. 10 % deviation) after a sudden level change.

6) Incl. non-linearity, hysteresis and non-repeatability.

 $7$  Relating to the nominal measuring range.

8) Tested according to the quidelines of German Lloyd, GL directive 2.

*Fig. 29: Deviation VEGASON 61*

### **Influence of the ambient temperature to the sensor electronics<sup>7)</sup>**

Average temperature coefficient of the zero signal (temperature error) 0.06 %/10 K

### **Ambient conditions**

Ambient, storage and transport tempera--40 … +80 °C (-40 … +176 °F) ture

#### **Process conditions**

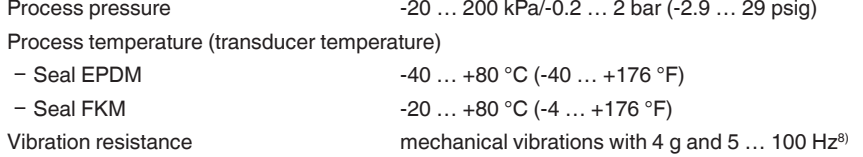

10 Supplement

- False reflections **Biggest false signal, 20 dB smaller than the useful signal** 

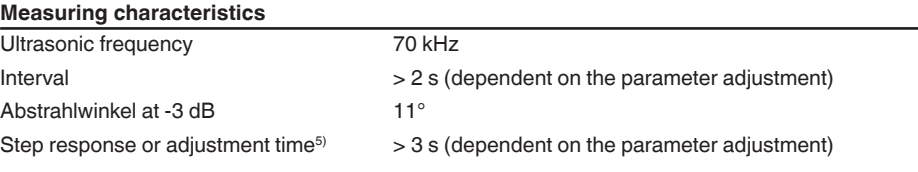

#### **Measuring accuracy**

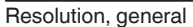

 $> 1$  mm (0.039 in) Deviation<sup>6)</sup> see diagram

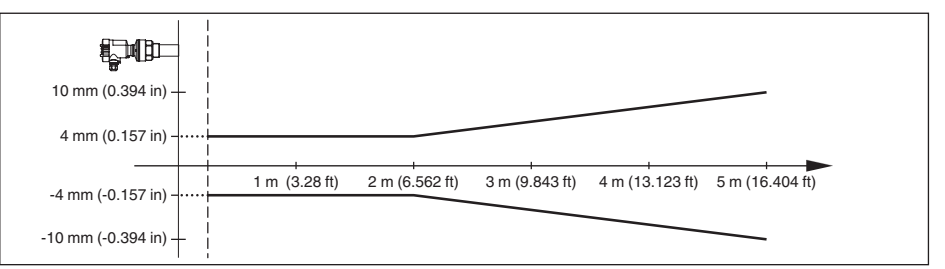

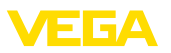

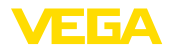

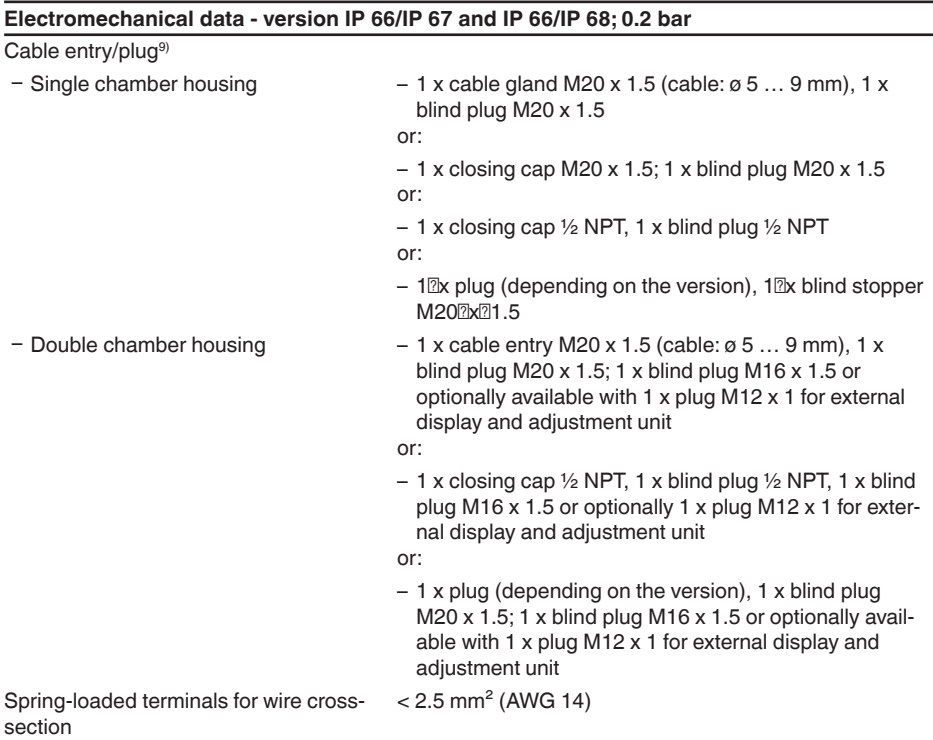

### **Electromechanical data - version IP 66/IP 68 (1 bar)**

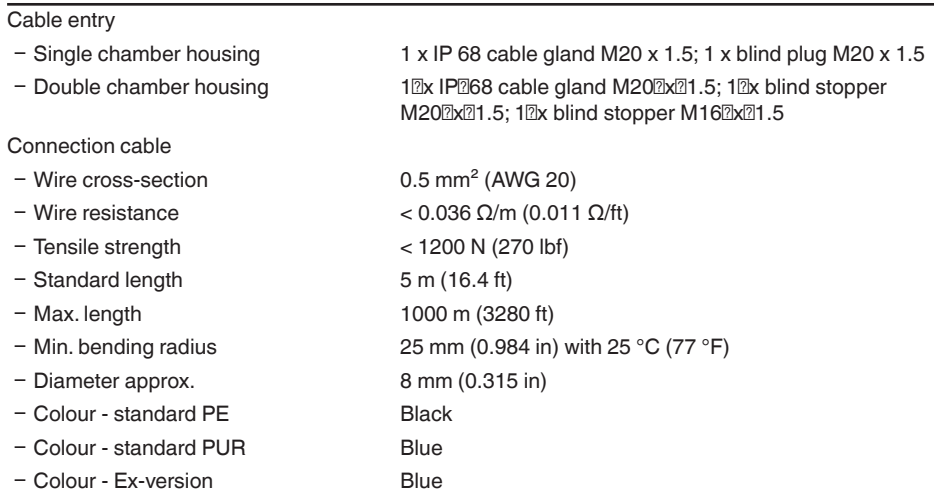

28784-EN-141016 28784-EN-141016

9) Depending on the version M12 x 1, according to DIN 43650, Harting, 7/8" FF.

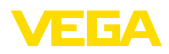

#### **Display and adjustment module**

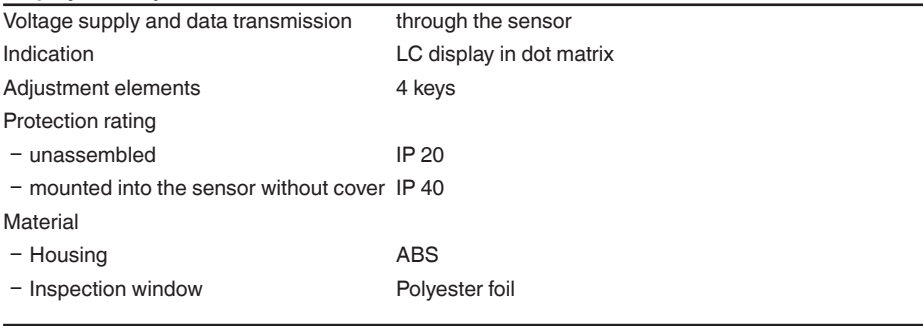

#### **Voltage supply**

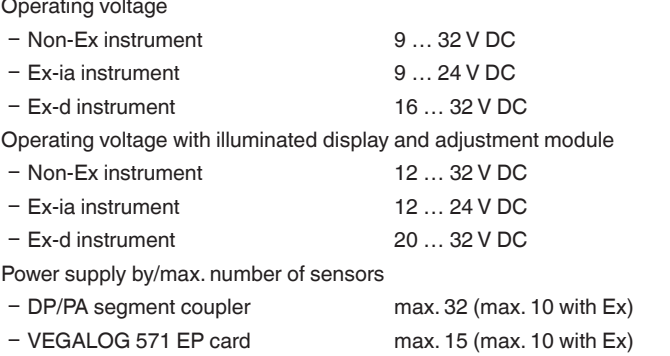

#### **Electrical protective measures**

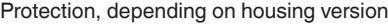

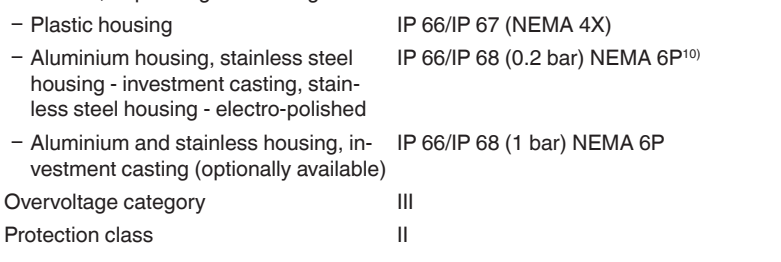

#### **Approvals**

Instruments with approvals can have different technical specifications depending on the version.

For that reason the associated approval documents of these instruments have to be carefully noted. They are part of the delivery or can be downloaded under www.vega.com via "*VEGA Tools*" and "*Instrument search*" as well as via "*Downloads*" and "*Approvals*".

<sup>10)</sup> A suitable cable is the prerequisite for maintaining the protection rating.

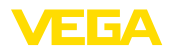

## **10.2 Profibus PA**

### **Instrument master file**

The instrument master file (GSD) contains the characteristic data of the Profibus PA instrument. These data are, e.g. the permissible transmission rates as well as information on diagnostics values and the format of the measured value outputted by the PA instrument.

A bitmap file is also provided for the Profibus network planning tool. This file is installed automatically when the GSD file is integrated. The bitmap file is used for symbolic indication of the PA instrument in the configuration tool.

### **Ident number**

Each Profibus instrument gets an unambiguous ident number (ID number) from the Profibus user organisation (PNO). This ID number is also included in the name of the GSD file. For VEGASON 61 the ID number is **0x0770(hex)** and the GSD file "**SN\_\_0770.GSD**". As an option to this manufacturer-specific GSD file, PNO provides also a general so-called profile-specific GSD file. For VEGASON 61 you have to use the general GSD file "**PA139701.GSD**". If the general GSD file is used, the sensor must be set to the profile-specific ident number via the DTM software. By default, the sensor operates with the manufacturer-specific ID number.

#### **Note:** 1

When using the profile-specific GSD file, the PA-OUT value as well as the temperature value are transmitted to the PLC (see block diagram "*Cyclical data traffic*").

### **Cyclical data traffic**

The master class 1 (e.g. PLC) cyclically reads out measured values from the sensor during operation. The below block diagram below shows which data can be accessed by the PLC.

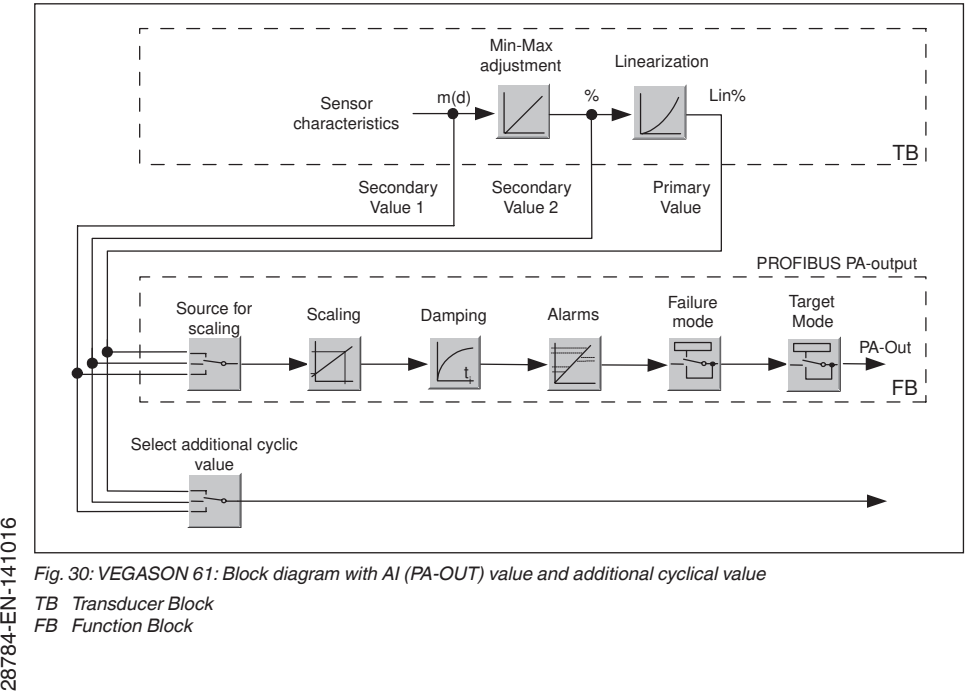

*Fig. 30: VEGASON 61: Block diagram with AI (PA-OUT) value and additional cyclical value*

*TB Transducer Block*

28784-EN-141016

*FB Function Block*

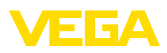

### **Module of the PA sensors**

For the cyclic data traffic, VEGASON 61 provides the following modules:

- AI (PA-OUT)
	- PA-OUT value of the FB1 after scaling
- Temperature
	- PA-OUT value of the FB2 after scaling
- Additional Cyclic Value
	- Additional cyclical value (depending on the source)
- Free Place
	- This module must be used if a value in the data telegram of the cyclical data traffic should not be used (e.g. replacement of temperature and Additional Cyclic Value)

A maximum of three modules can be active. By means of the configuration software of the Profibus master you can determine the configuration of the cyclical data telegram with these modules. The procedure depends on the respective configuration software.

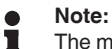

The modules are available in two versions:

- Short for Profibus master supporting only one "Identifier Format" byte, e.g. Allen **Bradley**
- Long for Profibus master only supporting the "Identifier Format" byte, e.g. Siemens S7-300/400

### **Examples of telegram configuration**

In the following you will see how the modules can be combined and how the appendant data telegram is structured.

**Example 1** (standard setting) with distance value, temperature value and additional cyclical value:

- AI (PA-OUT)
- **Temperature**
- Additional Cyclic Value

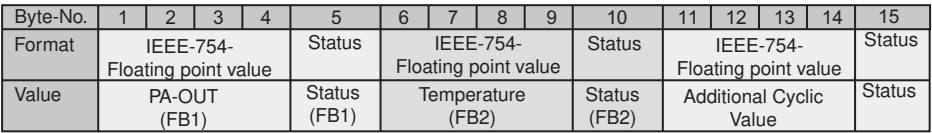

**Example 2** with distance value and temperature value without additional cyclic value:

- AI (PA-OUT)
- Temperature
- Free Place

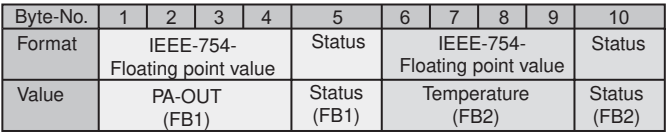

**Example 3** with distance value and additional cyclical value without temperature value:

- AI (PA-OUT)
- Free Place
- Additional Cyclic Value

Telegram configuration:

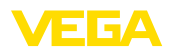

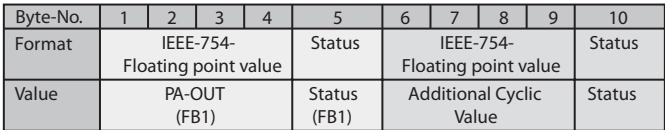

### **Data format of the output signal**

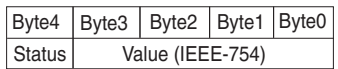

*Fig. 34: Data format of the output signal*

The status byte corresponds to profile 3.0 "Profibus PA Profile for Process Control Devices" coded. The status "Measured value OK" is coded as 80 (hex) (Bit7 = 1, Bit6  $\dots$  0 = 0).

The measured value is transferred as a 32 bit floating point number in the IEEE-754 format.

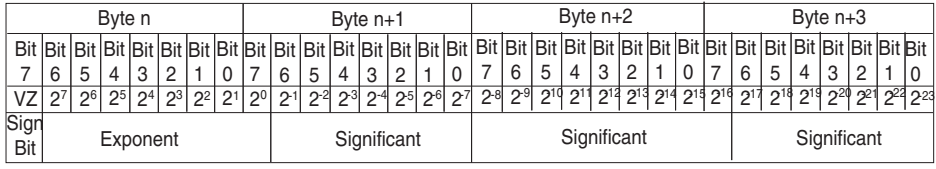

Value =  $(-1)^{VZ}$   $\bullet$  2 (Exponent - 127)  $\bullet$  (1 + Significant)

*Fig. 35: Data format of the measured value*

### **Coding of the status byte associated with the PA output value**

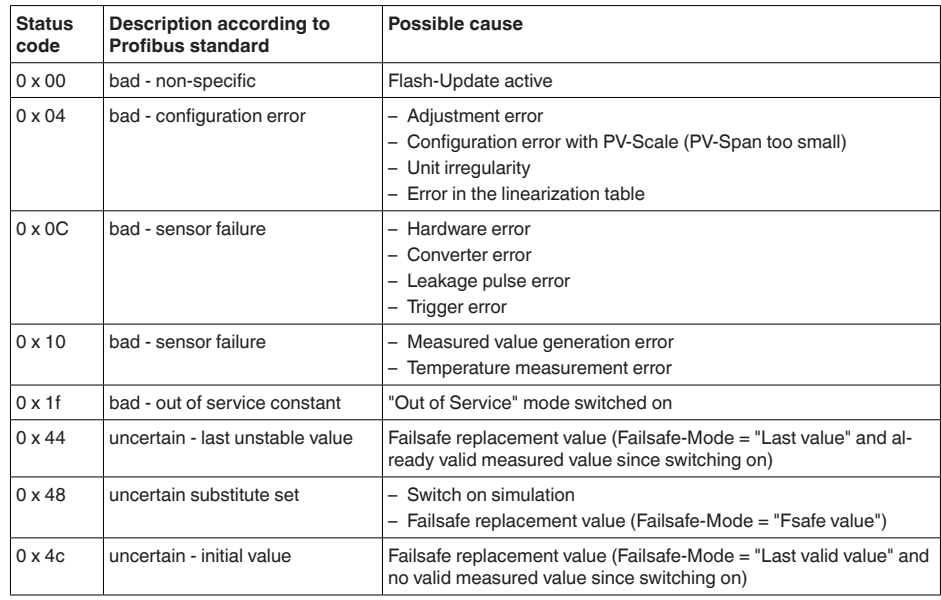

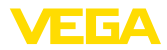

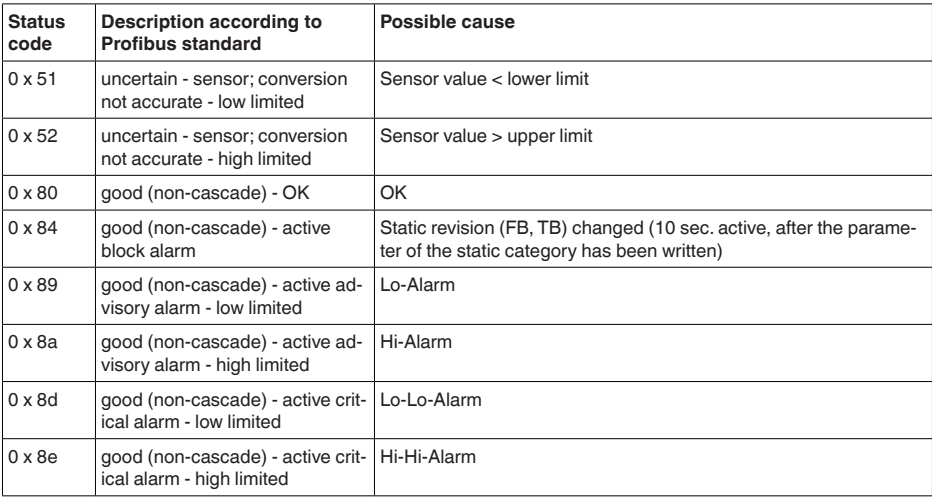

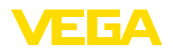

### **10.3 Dimensions**

### **Housing in protection IP 66/IP 68 (0.2 bar)**

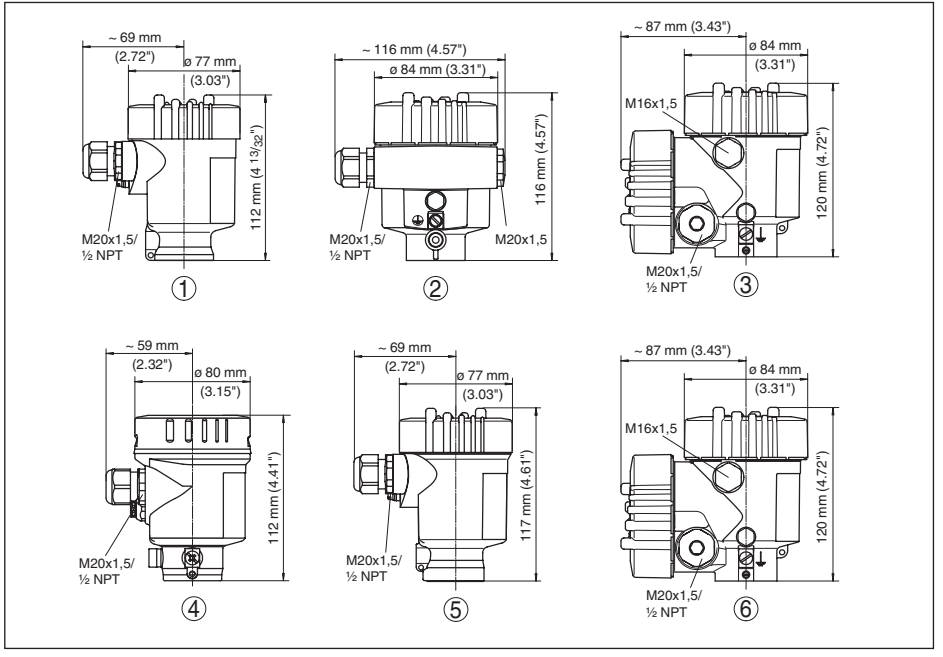

*Fig. 36: Housing versions in protection IP 66/IP 68 (0.2 bar) - with integrated display and adjustment module the housing is 9 mm/0.35 in higher*

- *1 Plastic housing*
- *2 Aluminium housing*
- *3 Aluminium double chamber housing*
- *4 Stainless steel housing, electropolished*
- *5 Stainless steel housing precision casting*
- *6 Stainless steel double chamber housing precision casting*

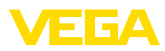

## **Housing in protection IP 66/IP 68 (1 bar)**

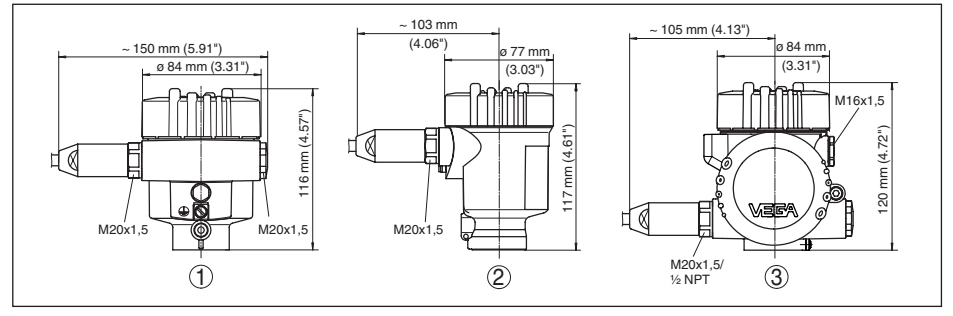

Fig. 37: Housing versions with protection rating IP066/IP068 (10bar) - with integrated display and adjustment *module the housing is 9<sup>mm/0.35<sup>1</sup>in higher*</sup>

- *1 Aluminium housing*
- *2 Stainless steel housing precision casting*
- *2 Stainless steel double chamber housing precision casting*

### **VEGASON 61**

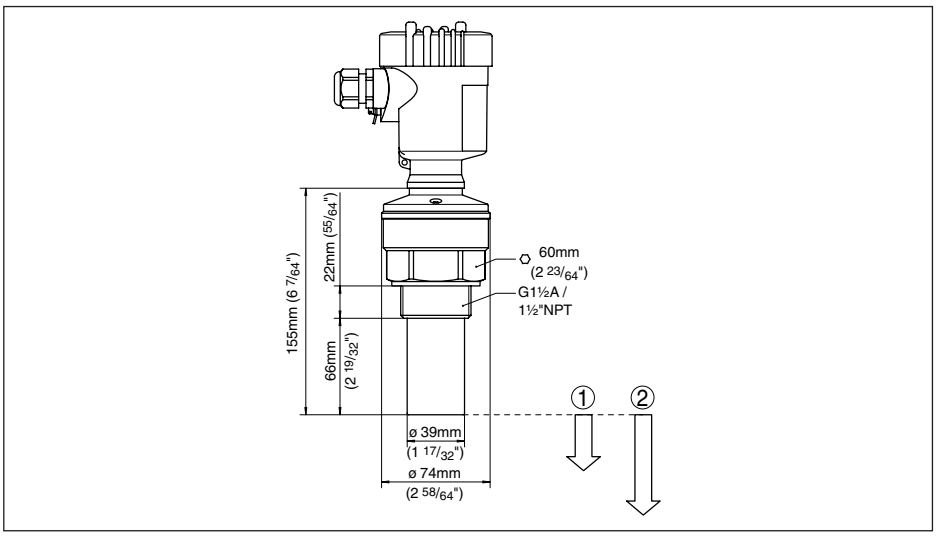

#### *Fig. 38: VEGASON 61*

- *1 Dead zone: 0.25 m (0.82 ft)*
- *2 Measuring range: with liquids up to 5 m (16.4 ft), with solids up to 2 m (6.562 ft)*

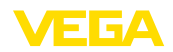

## **10.4 Industrial property rights**

VEGA product lines are global protected by industrial property rights. Further information see www.vega.com.

Only in U.S.A.: Further information see patent label at the sensor housing.

VEGA Produktfamilien sind weltweit geschützt durch gewerbliche Schutzrechte.

Nähere Informationen unter www.vega.com.

Les lignes de produits VEGA sont globalement protégées par des droits de propriété intellectuelle. Pour plus d'informations, on pourra se référer au site www.vega.com.

VEGA lineas de productos están protegidas por los derechos en el campo de la propiedad industrial. Para mayor información revise la pagina web www.vega.com.

Линии продукции фирмы ВЕГА защищаются по всему миру правами на интеллектуальную собственность. Дальнейшую информацию смотрите на сайте www.vega.com.

VEGA系列产品在全球享有知识产权保护。

进一步信息请参见网站<www.vega.com。

### **10.5 Trademark**

All the brands as well as trade and company names used are property of their lawful proprietor/ originator.

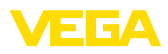

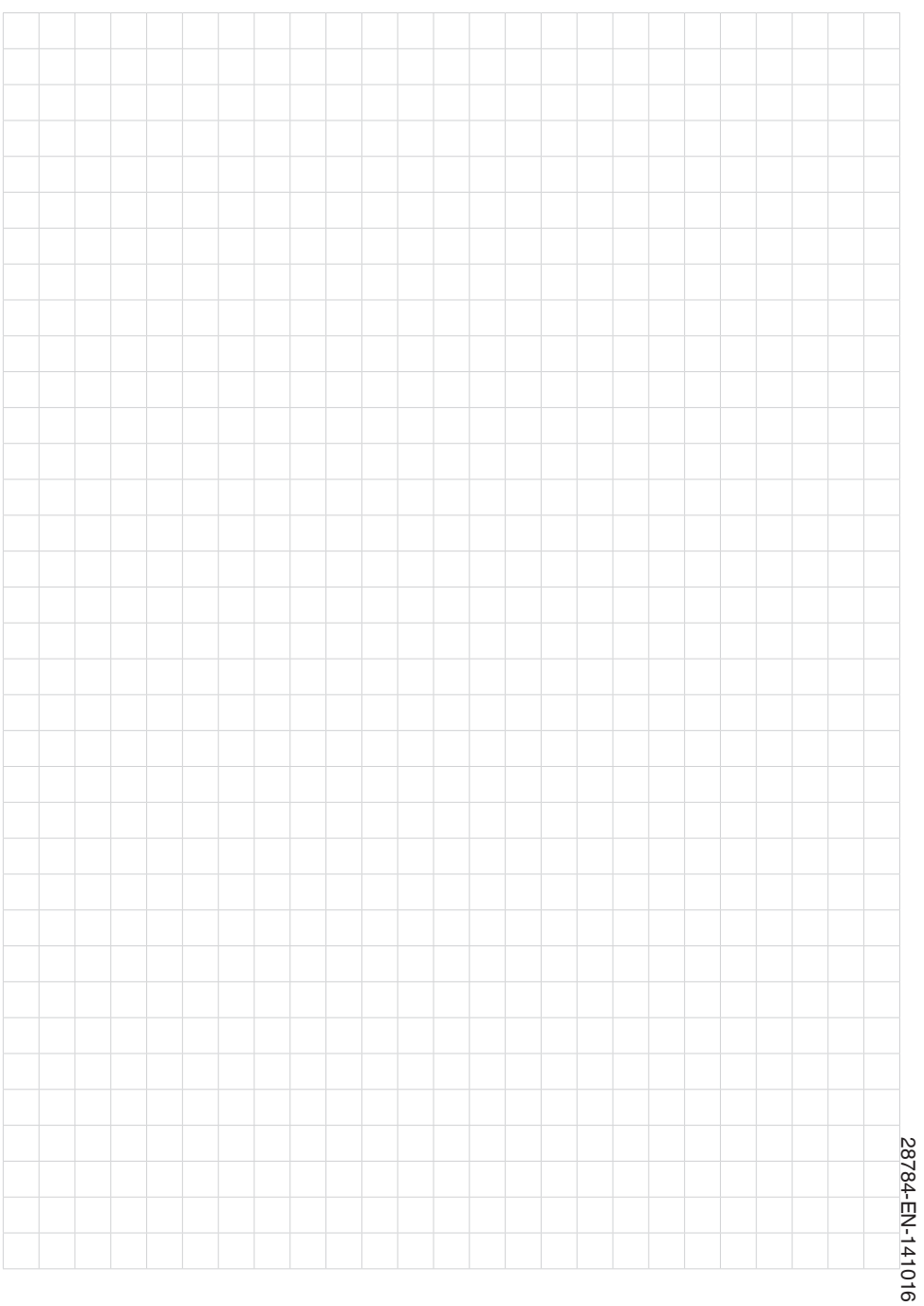

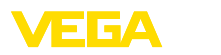

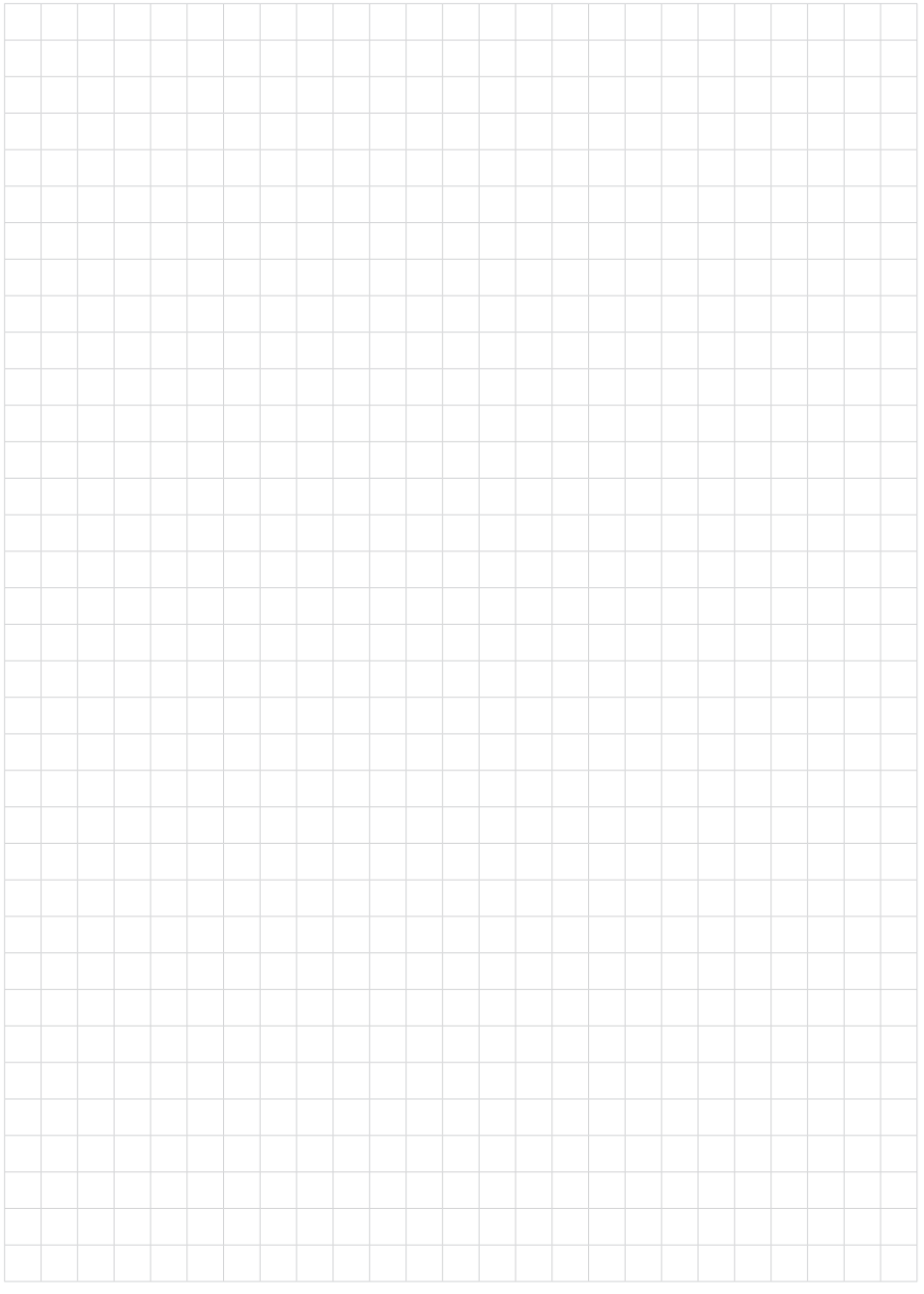

Printing date:

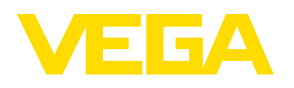

All statements concerning scope of delivery, application, practical use and operating conditions of the sensors and processing systems correspond to the information available at the time of printing.

Subject to change without prior notice

© VEGA Grieshaber KG, Schiltach/Germany 2014

 $\epsilon$ 

VEGA Grieshaber KG Am Hohenstein 113 77761 Schiltach Germany

Phone +49 7836 50-0 Fax +49 7836 50-201 E-mail: info.de@vega.com www.vega.com